# User udl

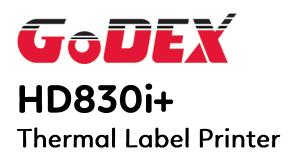

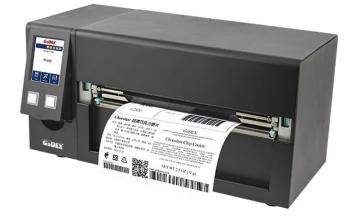

User Manual : HD830i+ Version : Rev.A.2 Issue Date : 2023.08.31 P/N : 920-019511-00

| 1 Thermal Label Printer                                        | 1                                   |
|----------------------------------------------------------------|-------------------------------------|
| 1-1 Package Contains                                           | 1                                   |
| 1-2 Printer Introduction                                       | 2                                   |
| 2 Printer Installation                                         | 4                                   |
| 2-1 Media Installation                                         | 4                                   |
| 2-2 Printing Mechanism Opening                                 | 5                                   |
| 2-3 Ribbon Installation                                        | 6                                   |
| 2-4 Label Installation                                         | 9                                   |
| 2-5 Sheet Paper Holder Installation                            |                                     |
| 2-6 Connection with PC                                         |                                     |
| 2-7 Driver and Golabel II Installation                         |                                     |
| 3 Printer Operation                                            |                                     |
| 3-1 Printer Operation Interface                                |                                     |
| 3-3 LAN Setting Operation Instruction                          |                                     |
| 3-4 Label size calibration and SelfTest Page                   |                                     |
| 3-5 Error Message                                              |                                     |
| 3-6 Connected with USB Devices                                 |                                     |
| 4 Installing the NetSetting software                           |                                     |
| 4-1 Installing the NetSetting                                  |                                     |
| 4-2 The Interface of NetSetting                                |                                     |
| 5 Barcode Printer Options                                      |                                     |
| 5-1 Pre -step for Options Installation                         |                                     |
| 5-2 Cutter Installation                                        |                                     |
| 5-3 Wi-Fi Module Installation(031-H83003-000)                  |                                     |
| 5-4 Bluetooth & Parallel port adaptor module(031-H83004-000) 、 | <b>(</b> 031-H83002-000 <b>)</b> 51 |
| 5-5 Main Board Connecter Position                              |                                     |
| 6 Maintenance and Adjustment                                   |                                     |
| 6-1 Print Head Replacement                                     |                                     |
| 6-2 Print Line Adjustment                                      |                                     |
| 6-3 Ribbon Tension Adjustment                                  |                                     |
|                                                                |                                     |
| 6-4 Print Head Cleaning                                        |                                     |
| 6-5 Print Head Pressure Adjustment                             |                                     |
| 6-6 Ribbon Wrinkle Adjustment                                  |                                     |
| 6-7 Cutter Error Trouble Shooting                              | 59                                  |

| 6-8 Trouble Shooting                        | 60 |
|---------------------------------------------|----|
| Appendix - Printer Specification            | 61 |
| Appendix - Communication Port Specification | 63 |
| BT Setting                                  | 74 |
| FILE MANIPULATION WHEN USING USB STICK      | 77 |

# Printer Compliance Insert

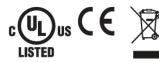

Note: This equipment may be used on an IT power system.

#### For Users in English Speaking Regions (en)

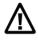

Caution: This marking indicates that the user should read all included documentation before use.

The users of this product are cautioned to use accessories and peripherals approved by manufacturing company. The use of accessories other than those recommended, or changes to this product that are not approved by manufacturing company, may void the compliance of this product and may result in the loss of the user's authority to operate the equipment.

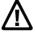

Caution: For power supply, use manufacturing company. No user-serviceable parts.

#### FCC Digital Emissions Compliance

This equipment has been tested and found to comply with the limits for a CLASS A digital device, pursuant to Part 15 of the FCC Rules. These limits are designed to provide reasonable protection against harmful interference when the equipment is operated in a commercial environment. This equipment generates, uses, and can radiate radio frequency energy and, if not installed and used in accordance with the instructions, may cause harmful interference to radio communications. Operation of this equipment in a residential area is likely to cause harmful interference in which case the userviewed the correct the interference at the users. the user will be required to correct the interference at own expense.

#### Canadian Digital Apparatus Compliance

This Class A digital apparatus meets all requirements of the Canadian Interference-Causing Equipment Regulations.

CE Marking: Refer to the Declaration of Conformity for a list of the EU Directives and Standards that this product complies with.

#### Für Anwender in Deutschland (de)

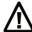

Vorsicht: Diese Kennzeichnung weist darauf hin, dass der Benutzer vor dem Gebrauch alle mitgelieferten Unterlagen lesen soll.

Die Benutzer dieses Produkts werden darauf hingewiesen, nur Zubehörteile und Peripheriegeräte zu verwenden, die vom Hersteller, genehmigt sind. Falls nicht empfohlene Zubehörteile verwendet oder an diesem Produkt Änderungen vorgenommen werden, die nicht vom Hersteller. genehmigt sind, kann dadurch die behördliche Konformität des Produkts verletzt werden und der Benutzer die Berechtigung zur Verwendung des Geräts verlieren.

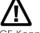

Vorsicht: Nur das beigefügte original Netzteil verwenden. Enthält keine Teile, die vom Benutzer gewartet werden können.

CE-Kennzeichnung: Die Konformitätserklärung enthält eine Liste der EU-Richtlinien und Normen, denen das Produkt entspricht. Warnhinweis

Dies ist ein Produkt der Klasse A. In Wohnumgebungen kann dieses Produkt Funkstörungen verursachen. In diesem Fall obliegt es dem Anwender, angemessene Maßnahmen zu ergreifen.

#### Pour les utilisateurs canadiens et français (fr)

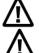

Attention: Ce marquage indique que l'usager doit, avant l'utilisation, lire toute la documentation incluse.

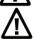

Attention: Pour la source d'alimentation, utilisez fabricants. Il ne contient aucune pièce réparable par l'utilisateur.

Utilisateurs de ce produit sont avisés d'utiliser des accessoires et des périphériques approuvés par fabricants. L'utilisation d'accessoires autres que ceux recommandés ou des changements à ce produit qui ne sont pas approuvés par fabricants. peuvent annuler la conformité de ce produit et mettre fin au droit qu'a l'usager d'utiliser l'équipement. Conformité aux normes canadiennes sur les appareils numériques

Cet appareil numérique de la classe A respecte toutes les exigences du Réglement sur le matériel brouilleur du Canada. AVERTISEMENT: Il s'agit d'un produit de classe A. Dans un environnement domestique, ce produit pourra provoquer des interférences radio auquel cas l'utilisateur pourrait avoir à prendre de mesures adéquates.

#### 適用於臺灣使用者 ( zh-tw)

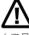

注意:此標誌表示使用者應在使用前先閱讀所有隨附的文件。

本產品的使用者必須小心使用製造商許可的配件與週邊設備。 使用非上述建議的配件,或是在未經製造商許可的情況下變更本產品可能會使得本產品的相容性失效,並且使得使用者 喪失操作設備的權力。

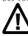

請使用製造商電源。無使用者可自行維修之零件。

사용자안내문 이 기기는 업무용 환경에서 사용할 목적으로 적합성평가를 받은 기기로서 가정용 환경에서 사용하는 경우 전파간섭의 우려가 있습니다

#### FCC COMPLIANCE STATEMENT

#### FOR AMERICAN USERS

Federal Communication Commission Interference Statement

This equipment has been tested and found to comply with the limits for a Class B digital device, pursuant to Part 15 of the FCC Rules. These limits are designed to provide reasonable protection against harmful interference in a residential installation. This equipment generates, uses and can radiate radio frequency energy and, if not installed and used in accordance with the instructions, may cause harmful interference to radio communications. However, there is no guarantee that interference will not occur in a particular installation. If this equipment does cause harmful interference to radio or television reception, which can be determined by turning the equipment off and on, the user is encouraged to try to correct the interference by one of the following measures:

- Reorient or relocate the receiving antenna.
- Increase the separation between the equipment and receiver.
- Connect the equipment into an outlet on a circuit different from that to which the receiver is connected.
- Consult the dealer or an experienced radio/TV technician for help.

This device complies with Part 15 of the FCC Rules. Operation is subject to the following two conditions:

(1) This device may not cause harmful interference, and (2) this device must accept any interference received, including interference that may cause undesired operation.

FCC Caution: Any changes or modifications not expressly approved by the party

responsible for compliance could void the user's authority to operate this equipment.

#### TO WHICH THIS DECLARATION RELATES

#### IS IN CONFORMITY WITH THE FOLLOWING STANDARDS

IEC 62368-1:2018 EN 55032:2015/A1:2020, Class B EN IEC 61000-3-2:2019/A1:2021 EN 61000-3-3:2013/A1:2019 AS/NZS CISPR 32:2015 AMD 1:2020

EN 55035:2017/A11:2020 IEC 61000-4-2 Ed. 2.0:2008 IEC 61000-4-3 Ed.4.0:2020 IEC 61000-4-4 Ed. 3.0:2012 IEC 61000-4-5 Ed. 3.1:2017 IEC 61000-4-6 Ed. 4.0:2013 IEC 61000-4-8 Ed. 2.0:2009 IEC 61000-4-11 Ed. 3.0:2020

FCC CFR Title 47 Part 15 Subpart B:2015 Class B, CISPR 22:2008

ANSI C63.4: 2014 ICES-003 Issue 6:2016, Class B2

CSA C22.2 No.62368-1:19, 3<sup>rd</sup> Ed

## SAFETY INSTRUCTIONS

Please read the following instructions carefully.

- Keep the equipment away from humidity.
- Before you connect the equipment to the power outlet, please check the voltage of the power source.
- Make sure the printer is off before plugging the power connector into the power jack.
- It is recommended that you connect the printer to a surge protector to prevent possible transient overvoltage damage.
- Be careful not to get liquid on the equipment to avoid electrical shock.
- For safety and warranty reasons, ONLY qualified service personnel should open the equipment.
- Do not repair or adjust energized equipment under any circumstances.
- The power supply cord(s) must be plugged into socket-outlet(s) that is/ are provided with a suitable earth ground.

# CAUTION

- Danger of explosion if battery is incorrectly replaced. Replace only with the equivalent type recommended by the manufacturer.
- Dispose of used batteries according to the manufacturer's instructions.
- Only use with designated power supply adapter model.
- Changes or modifications not expressly approved by the party responsible for compliance could void the user's authority to operate the equipment.

#### Specifications are subject to change without Note

#### 1 Thermal Label Printer

1-1 Package Contains

Please check that all of the following items are included with your printer.

#### (Package content and Logo style may vary per region $^\circ$ )

• Thermal Label Printer

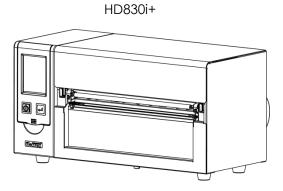

Media Sample

USB cable

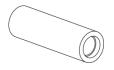

Ribbon

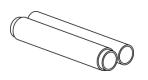

inch1.5/ 3inch Adaptor

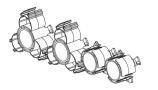

Label Roll Holder

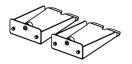

Power Cord(US)

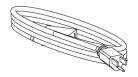

Media Holder Base

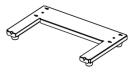

• Label Roll Stopper

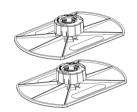

Quick Start Guide

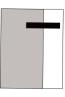

**Ribbon Shaft** 

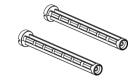

Media Shaft

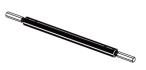

A Contraction

Power Cord(EU)

# 1-2 Printer Introduction Front View

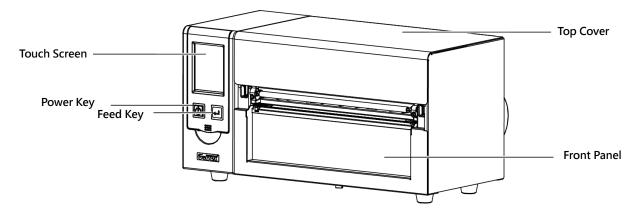

#### **Rear View**

(Interface might differed per Optional interface)

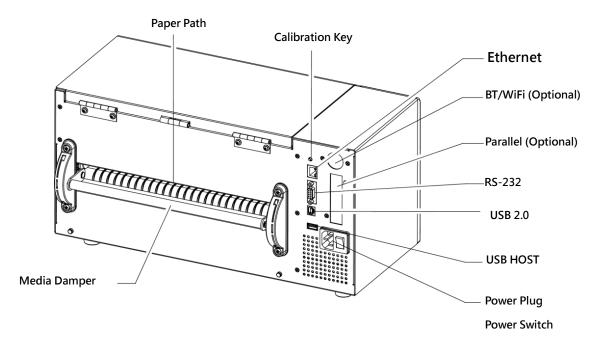

#### **Open Top Cover**

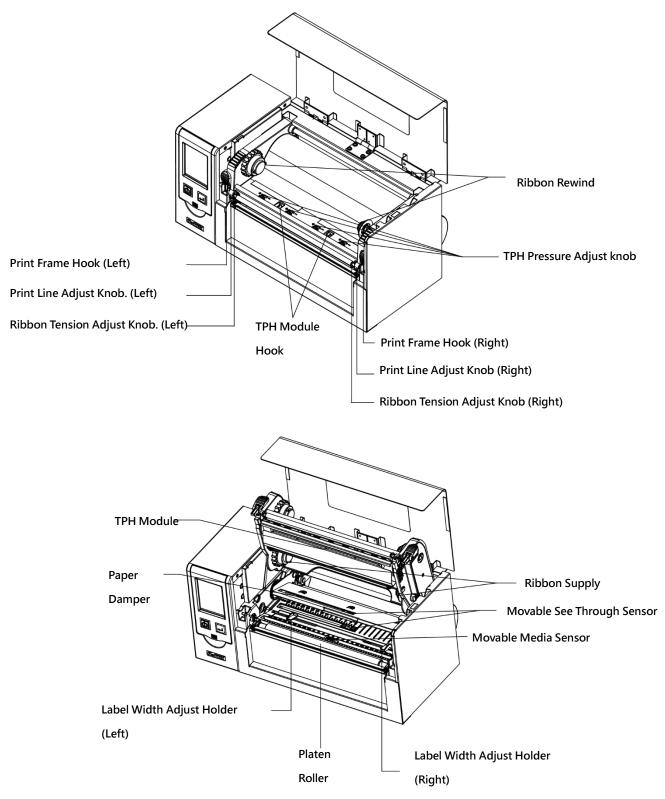

## 2 Printer Installation

## 2-1 Media Installation

Lift up the top cover

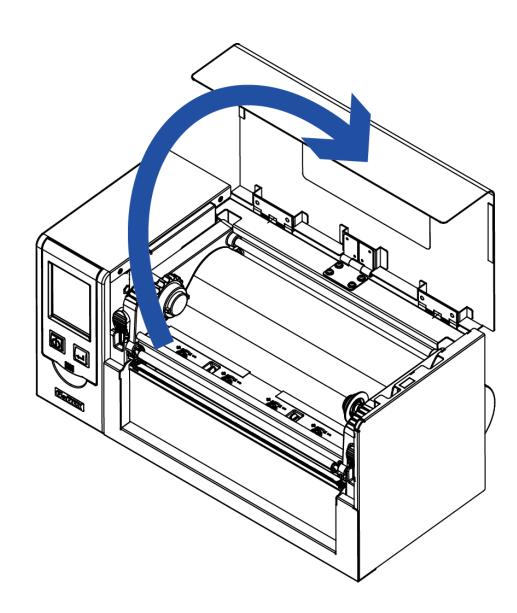

## 2-2 Printing Mechanism Opening

> Push the Print frame hook on the side to head up the print frame.

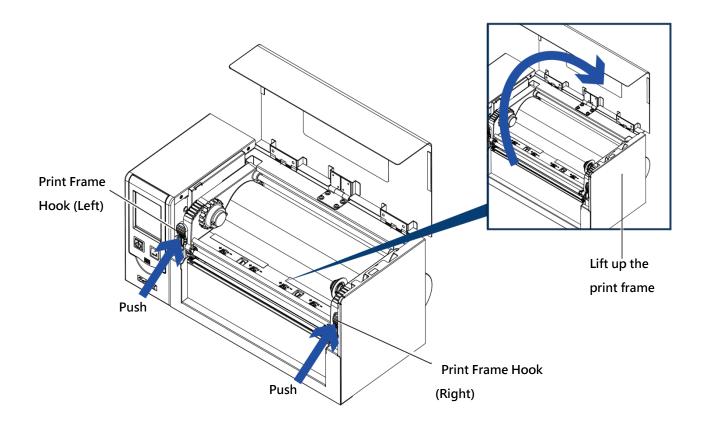

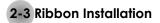

#### (4 inch Ribbon )

> Plug a new ribbon roll into the ribbon Shaft

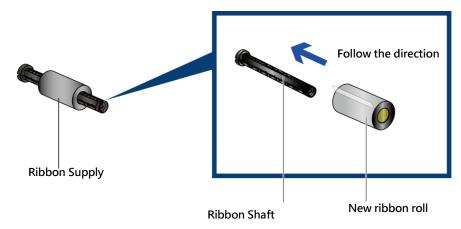

Install the empty ribbon core into ribbon shaft

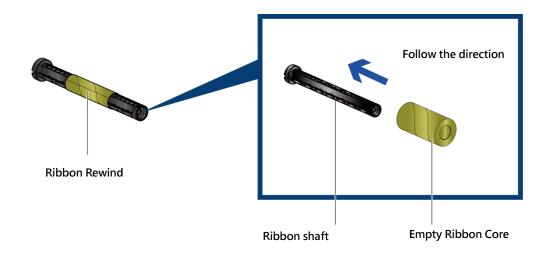

Stick the ribbon with the Ribbon Rewind units and rolling 2~3 cycles.

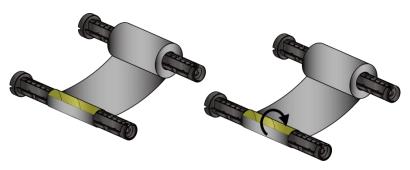

Rolling 2~3 cycles

#### (8 inch Ribbon)

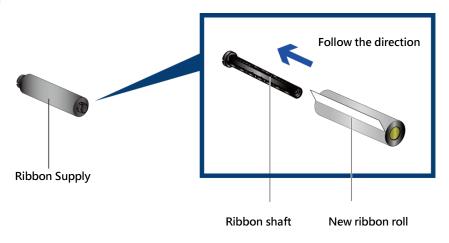

Install the empty ribbon core into ribbon shaft

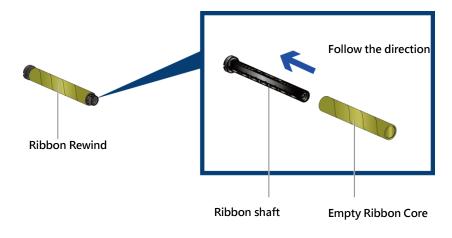

Stick the ribbon with the Ribbon Rewind units and rolling 2~3 cycles

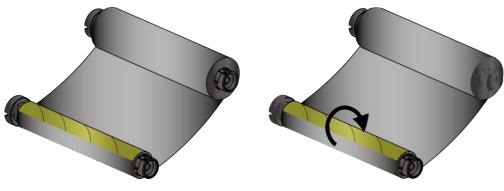

Rolling 2~3 cycles

#### > Install the Ribbon into the Barcode Printer

Follow the below drawing to install the ribbon in position.

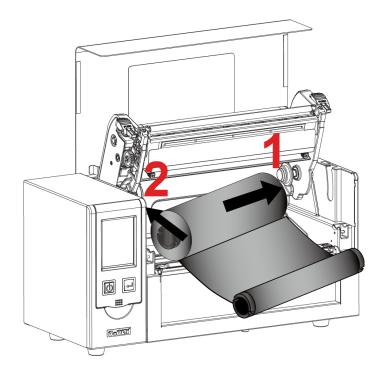

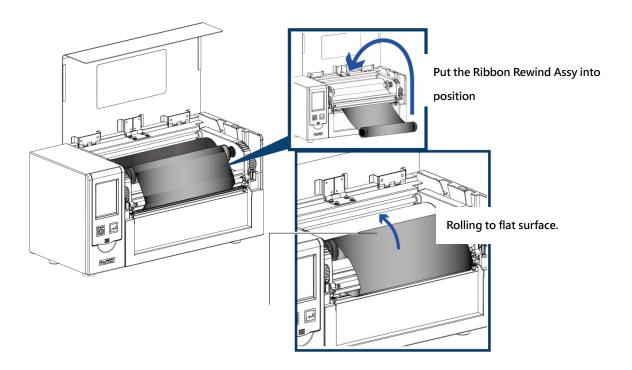

# 2-4 Label Installation

## Label Roll Ass'y

Put the label roll into media spindle and then install the label roll stopper on the both side to make the media roller in position.

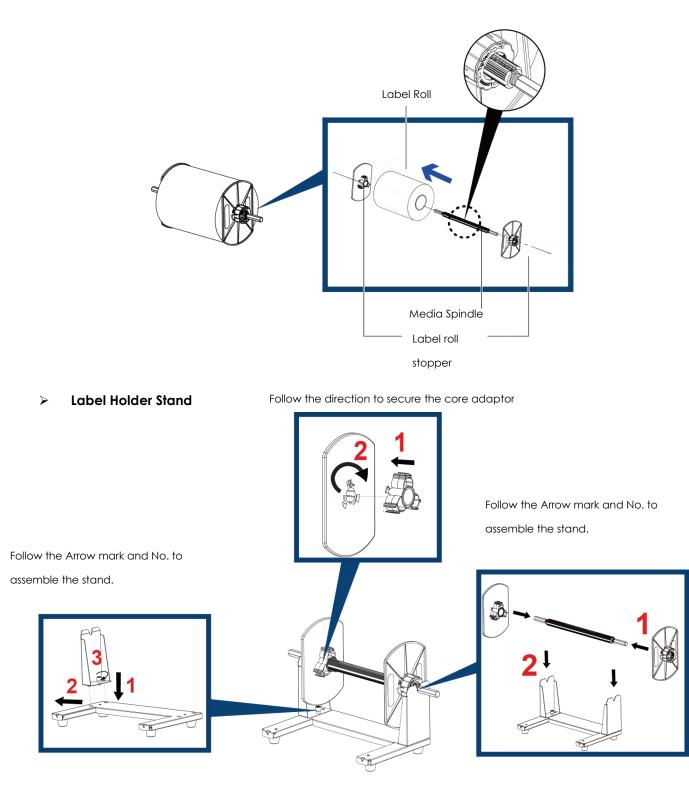

#### Label Installation

Step 1. Following the arrow mark and No. to put the label roll holder into position.

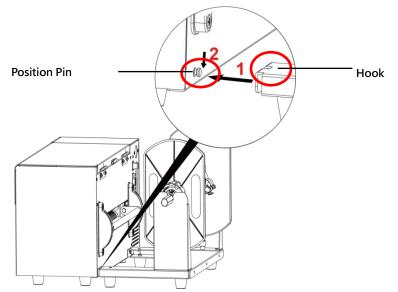

Step 2. Following the below arrow mark and direction to put the label roll into position.

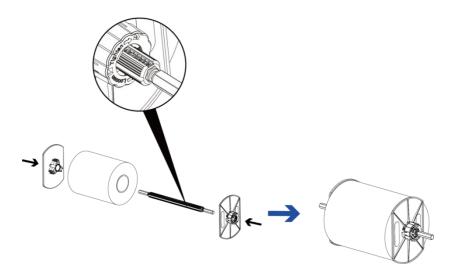

Step 3. Put the label roll into label roll stand.

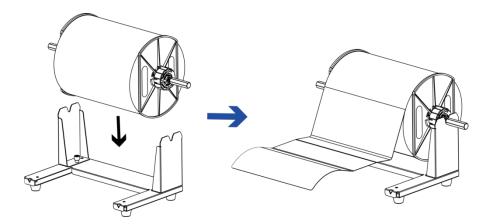

Step 4. Put the label pass through the label guide and then adjust the suitable label width according to.

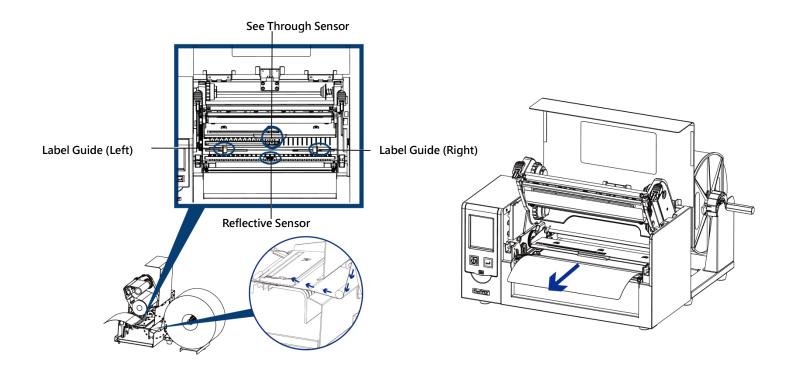

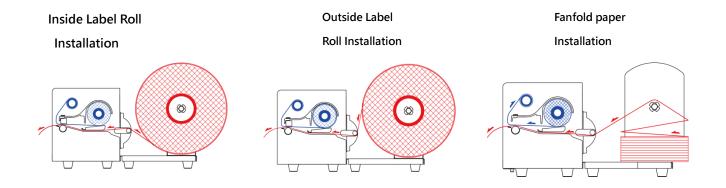

2-5 Sheet Paper Holder Installation

Open the top cover

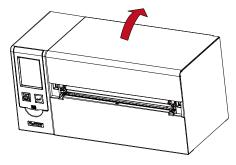

Install the Sheet paper Holder and Screw the screw.

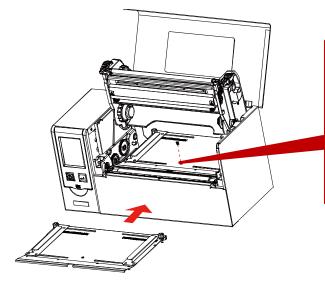

Press the print head hook on both sides to open the TPH

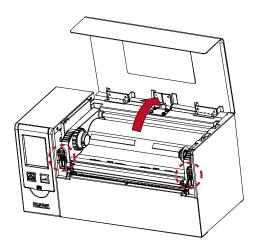

 $<sup>\</sup>$  Please remember to move the sensor to the position of scale 0.

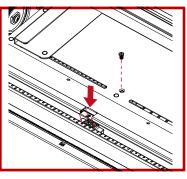

Screw the screws.

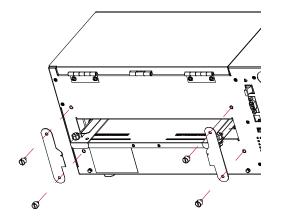

Close the TPH and top cover

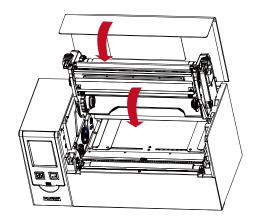

## 2-6 Connection with PC

1. Make sure the Barcode Printer power is in off status.

2. Put the power cord one side on the power plug, one side on the power adaptor.

3. Connect the transmission cable in between PC and printer (The cable might be differed according to option selected) .

4. After the media (ribbon) installation, then power on the printer, wait the status turned to ready.

HD830i Barcode Printer

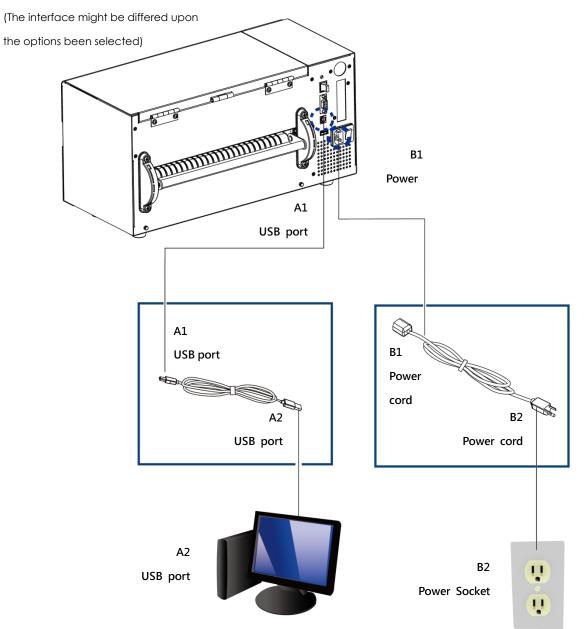

#### 2-7 Driver and Golabel II Installation

Relevant documents and software can be found and download on GoDEX official website.

#### Driver

Step1. Click the compressed driver file in the folder.

Select "I accept the terms in the license agreement." and click "Next".

| setup | Windows Printer Drivers                                                                                                    |
|-------|----------------------------------------------------------------------------------------------------|
| setup | License Agreement         SEAGULL           Please read the following license agreement carefully.         Image: Comparison of the carefully of the carefully o |
|       | WINDOWS PRINTER DRIVER<br>LICENSE AND LIMITED WARRANTY                                                                                                    |
|       | Seaguil Scientific, Inc. ("Seaguil") grants you a non-exclusive license to use the<br>accompanying Windows Printer Driver(s) and related documentation ("Seaguil<br>Software"), subject to the following provisions. You assume full responsibility for the<br>selection of the Seaguil Software to achieve your intended results, and for the<br>installation, use, and results obtained from the Seaguil Software.                                                                                                    |
|       | Both the software and the related material are Copyrighted and are protected by law.<br>Title to and all rights and interests in the Seaguil Software, wherever resident and on<br>whatever media, are and shall remain the property of Seanull. Furthermore, by using                                                                                                    |
|       | [accept the terms in the license agreement]     [ I do not accept the terms in the license agreement                                                                                                    |

Step2. Select the path to unzip and click "Next"

| Windows Printer Dr      | ivers                                                                                                    |                      | $\times$ |
|-------------------------|----------------------------------------------------------------------------------------------------|----------------------|----------|
| Installation            | Directory Cory to unpack the software.                                                                         | <b>AGULL</b>         |          |
|                         | npacked to the directory listed below. To unpack to a<br>path or click Browse to select a different directory. | different directory, |          |
| Installation Directory: | C:\Users\Desktop\Godex\2020.1 M-0                                                                              | Browse               |          |
|                         | Space required on drive:                                                                                       | 56.7 MB              |          |
|                         | Space available on selected drive:                                                                             | 416.1 GB             |          |
|                         |                                                                                                    |                      |          |
|                         |                                                                                                    |                      |          |
|                         |                                                                                                    |                      |          |
|                         |                                                                                                    |                      |          |
|                         |                                                                                                    |                      |          |
|                         | < 上一步(B) 下一步(N)                                                                                                | > 取消                 |          |

Step3. Click "Finish" and open the Driver Wizard

| Windows Printer Drivers                                                                                                    | × |
|----------------------------------------------------------------------------------------------------|---|
| Installation Information                                                                                                    |   |
| Instructions After the drivers are unpacked, install them using the Driver Wizard.                                                                                                    |   |
| Options     Mon Driver Wizard after unpacking drivers     Run Driver Wizard after unpacking drivers     Read installation instructions (contained in 'Installation_Instructions.html') |   |
|                                                                                                    |   |
|                                                                                                    |   |
| < 上一步(B) 完成 取満                                                                                                    |   |

Step4. The driver installation wizard will automatically detect the model, please click "Next" to start the installation.

| -                                                                                                    | Driver Wizard                                   |        |            | ×  |  |  |
|----------------------------------------------------------------------------------------------------|-------------------------------------------------|--------|------------|----|--|--|
| Plug and Play Printer Detection<br>New Plug and Play printers are automatically detected for installation. |                                                 |        |            |    |  |  |
| Selec                                                                                                    | t the printer driver to install.                |        |            |    |  |  |
| ۲                                                                                                    | Install a driver for a <u>P</u> lug and Play pr | rinter |            |    |  |  |
|                                                                                                    | Printer Model                                   | Port   |            |    |  |  |
|                                                                                                    | Godex HD830i+                                   | USB005 |            |    |  |  |
|                                                                                                    |                                                 |        |            |    |  |  |
|                                                                                                    |                                                 |        |            |    |  |  |
|                                                                                                    |                                                 |        |            |    |  |  |
|                                                                                                    |                                                 |        |            |    |  |  |
| 0                                                                                                    | Install a driver for another printer            |        |            |    |  |  |
|                                                                                                    |                                                 |        |            |    |  |  |
|                                                                                                    |                                                 | < 上一步  | B 下一步(N) > | 取消 |  |  |
|                                                                                                    |                                                 |        |            |    |  |  |

Step5. After entering the printer name, click "Next"

| Seagull Driver Wi                   | izard 🛛 🛛 🔀                                                                                                    |
|-------------------------------------|----------------------------------------------------------------------------------------------------|
| Specify Printer I<br>Names are us   | Name<br>ed to identify the printer on this computer and on the network.                                                  |
| Enter a name for t<br>Printer name: | his printer.<br>Godex HD83001-<br>r as the default printer                                                               |
| Specify whether o                   | r as the genatic printer<br>r not you want to share this printer with other network users. When<br>provide a share name. |
| ⊙ Do <u>n</u> ot share t            | his printer                                                                                                    |
| OShare name:                        | Godex_G500                                                                                                    |
|                                     |                                                                                                    |
|                                     | < Back Next > Cancel                                                                                                    |

Step6. After confirming the settings, click "Finish" to install.

| Seagull Driver Wizard | ×                                                 |
|-----------------------|---------------------------------------------------|
| Comple<br>Wizard      | ting the Seagull Driver                           |
| A new printer         | r will be installed using the following settings: |
| Name:                 | Godex HD830i+                                     |
| Share nam             | e: <not shared=""></not>                          |
| Port:                 | USB001                                            |
| Default:              | No                                                |
| Manufactu             | rer: Godex                                        |
| Model:                | Godex HD830i+                                     |
| Version:              |                                                   |
| To begin the          | driver installation process, click Finish.        |
|                       | < Back Finish Cancel                              |

Step7.Once the driver installation is complete, the new printer should appear in the "Printers and Faxes" folder.

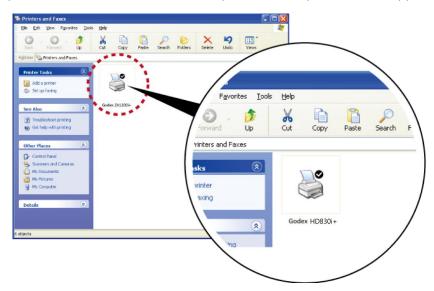

# Installing GoLabel II

Step1. Click the installer in the folder to install.

| 2  1  2   -  -  -  -  -  -  -  -  -  -  -  -                                                                                             | 共用 積視                                                              | 解聖婦<br>聖線的異科 |                       | tall_zhTW_V1               |          |                         |                                                                | - 0  | ×           |
|----------------------------------------------------------------------------------------------------|--------------------------------------------------------------------|--------------|-----------------------|----------------------------|----------|-------------------------|----------------------------------------------------------------|------|-------------|
| *<br>新聞到[<br>供達存取]<br>第                                                                                                    | ○ 2 2 5 5 5 5 5 5 5 5 5 5 5 5 5 5 5 5 5                            | क्ष्म वा     |                       | ● 1 転載3<br>新増<br>資料交<br>新増 |          | 内野<br>内野<br>夏秋          | <ul> <li>全導</li> <li>会都不盛</li> <li>反向爆炸</li> <li>選取</li> </ul> |      |             |
| ← → * ↑                                                                                                    | GoLabel_Install                                                    | zhTW_V       | > GoLabel_Install_zhT | w_v1 ~                     | ō        |                         |                                                                |      | Q           |
| □ 已修業                                                                                                    |                                                                    | ^            | 名稱<br>vcredist_x86    |                            | 項型<br>相定 | 資料夾                     | 屋線大小                                                           | 受定语信 | <b>谜</b> 大川 |
| - 本機                                                                                                    |                                                                    |              | setup                 |                            | 產用       | 星式<br>lows installer 封裝 | 221                                                            |      |             |
| <ul> <li>3D 构件</li> <li>下載</li> <li>工時表</li> <li>文件</li> <li>♪ 言張</li> <li>英供</li> <li>國 賞 英片</li> <li>第 國 片</li> <li>2 詳</li> </ul>     |                                                                    |              |                       |                            |          |                         |                                                                |      |             |
| <ul> <li>本機磁碟(</li> <li>本機磁碟(</li> <li>型 PM-Marke</li> <li>型 Share (\\filds</li> <li>型 DCC (\\filds</li> <li>型 Data (\\filds)</li> </ul> | D:)<br>eting (\\fileserver\Dep<br>ileserver) (S:)<br>eserver) (T:) | t_Dataj      |                       |                            |          |                         |                                                                |      |             |
| 3 保護目 已銀                                                                                                    | 取1 保項目 71.2 MB                                                     | *            | <                     |                            |          |                         | 9                                                              |      | ,<br>())    |

Step2. After entering the installation screen, click "Next".

| 🙀 GoLabel II                                                                                                    |                            | _         |              | ×       |
|----------------------------------------------------------------------------------------------------|----------------------------|-----------|--------------|---------|
| Welcome to the GoLabel II Se                                                                                                    | tup Wizard                 |           | G            |         |
| The installer will guide you through the steps require                                                                                                    | ed to install GoLabel II o | n your co | mputer.      |         |
| WARNING: This computer program is protected by<br>Unauthorized duplication or distribution of this progr<br>or criminal penalties, and will be prosecuted to the r | am, or any portion of it,  | may resul | t in severe  | e civil |
| Car                                                                                                    | icel < <u>B</u> ack        |           | <u>N</u> ext | >       |

Step3. After selecting the folder to install, click "Next"

| 🛃 GoLabel II                                      |                       |                     | -        |                 | ×    |
|---------------------------------------------------|-----------------------|---------------------|----------|-----------------|------|
| Select Installation Folder                        |                       |                     |          | G               | 0    |
| The installer will install GoLabel II to the foll | owing folder.         |                     |          |                 |      |
| To install in this folder, click "Next". To inst  | all to a different fo | older, enter it bel | ow or cl | ick "Brow       | se". |
| Eolder:<br> C:\Program Files (x86)\GoDEX\GoLabe   | 1 II\                 |                     |          | B <u>r</u> owse |      |
|                                                   |                       | [                   | D        | jisk Cost       |      |
|                                                   |                       |                     |          |                 |      |
|                                                   |                       |                     |          |                 |      |
|                                                   |                       |                     |          |                 |      |
| [                                                 | Cancel                | < <u>B</u> ack      |          | <u>N</u> ext :  | >    |

Step4. Click Next to start the installation.

| 记 GoLabel II                                              |                | _ |                | × |
|-----------------------------------------------------------|----------------|---|----------------|---|
| Confirm Installation                                      |                |   | G              |   |
| The installer is ready to install GoLabel II on your comp | uter.          |   |                |   |
| Click "Next" to start the installation.                   |                |   |                |   |
|                                                           |                |   |                |   |
|                                                           |                |   |                |   |
|                                                           |                |   |                |   |
|                                                           |                |   |                |   |
|                                                           |                |   |                |   |
|                                                           |                |   |                |   |
|                                                           |                |   |                |   |
| Cancel                                                    | < <u>B</u> ack |   | <u>N</u> ext : | > |

# Step5. Finish installation

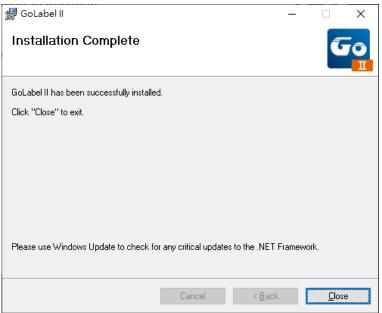

#### **3 Printer Operation**

## 3-1 Printer Operation Interface

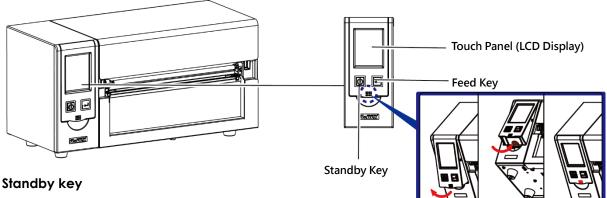

Make sure the power switch is on, and when press the

"Standby key", the Touch panel (LCD Display) will light up and show "Ready". When press and hold the "standby key" in 3 seconds, then the printer will be getting into "standby" mode.

#### Feed key

When you press the FEED button, the printer moves the label to the defined stop position. If you are using continuous labels, pressing the FEED button will move label stock until you release the button again. If you are using individual labels, pressing the FEED button will move only one label. If the label does not stop at the correct position, please run the auto calibration (See Section 3-6. for the label size calibration function) on the label stock.

#### Pause \_ Feed key

If you want to pause the printing, just press the feed key then the printer will be on pause status, besides, the LCD will show "Pause" till you press the feed key again the printer will not print any further.

EX, if the printer is setting for 10 pages printing, when user press the feed key during the 2<sup>nd</sup> pages printing, the printer will stop printing till feed key been pressed again.

#### Cancel Printing\_ Feed key

Press and hold feed key in 3 seconds during printing, the Printer will be backed to standby mode and LCD will display "Standby" and the printing job has been cancelled.

EX. If the printer is setting for 10 pages printing, when user press the feed key during the 2<sup>nd</sup> pages printing, the printer will stop printing from the 3<sup>rd</sup> page and back to Standby condition since the rest printing job has been cancelled.

3-2 LCD Operation Introduction Getting Started

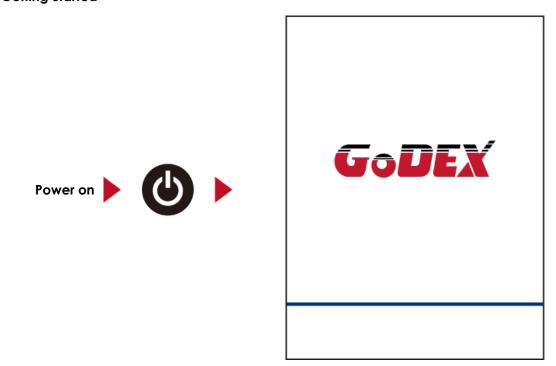

If the printer is on "ready to print" status, the LCD screen should display the message "Ready" on the screen.

Use touch gestures to get around the main screen and other screen for setting.

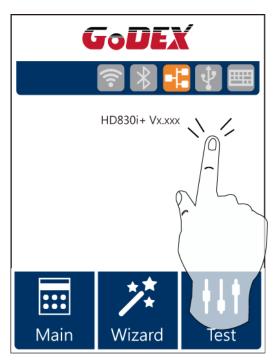

Tap the screen with you finger when you want to select on screen items such as setting icons. On the ready page, three function mode for setting. You can make various setting function in FUNCTIONAL MODE

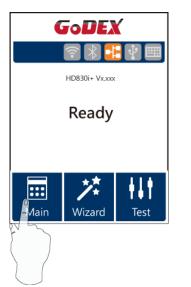

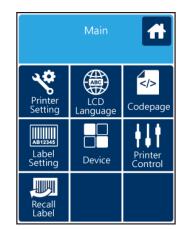

Tap "Main"--Screen could show more detail of "Main"

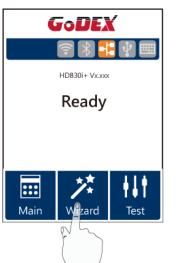

| ×             | Wizard     | ✓ |
|---------------|------------|---|
| Darkness      | + 10       | - |
| Speed         | 6          |   |
| Media<br>Type | Continuous |   |
| X-Offset      | 0          |   |
| Y-Offset      | 0          |   |

## Tap "Wizard"

Set up printer of "Darkness" "Speed"...

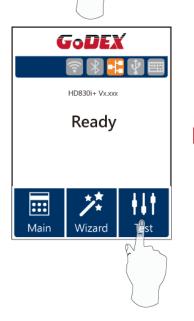

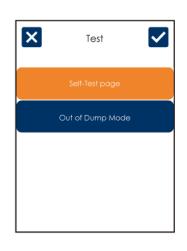

Tap "Test" Self-Test page and Calibration for setting.

| ×                | Printer Settings |             |   |  |
|------------------|------------------|-------------|---|--|
| Darkress         | ÷                | 10          | - |  |
| speed            | +                | 6           | - |  |
| Sensor<br>Select | +                | Auto Select | E |  |
| Media<br>Type    | +                | Continuous  | _ |  |
|                  |                  |             |   |  |

finish Setting tap back to Main page, if do not save, tap system back to Main page and would not save any changes.

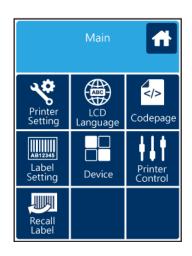

| ×                       | Printer Settings |             |   |  |
|-------------------------|------------------|-------------|---|--|
| Da <mark>rkn</mark> ess | +                | 10          | - |  |
| Speed                   | +                | 6           | - |  |
| Sensor<br>Select        | +                | Auto Select | _ |  |
| Media<br>Type           | +                | Continuous  | _ |  |
|                         |                  |             |   |  |

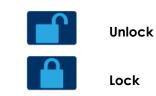

If printer functions locked, printer can not modify settings from GoLabel II or any devices.

#### **Keyboard Mode**

When plug-in an USB keyboard to the printer, LCD touch panel will display "Enter Standalone", press the "Y" key on keyboard to entering to the dialog for "Keyboard Mode" operation.

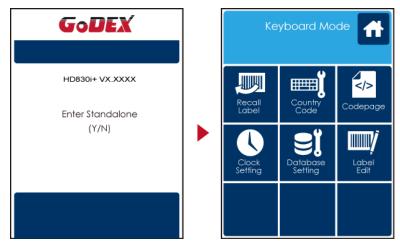

#### **Preview Label function**

User can choose any labels to preview it before print it.

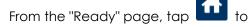

Main page.

From the Main page tap Recall Label to Recall Label page.

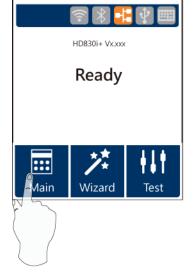

GoDEX

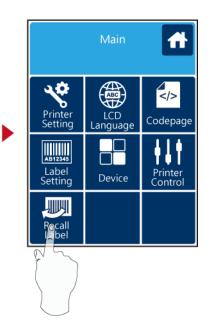

| Recall Label               | Recall Label | From the Recall Label Page the touch<br>panel shown on all labels.<br>The data processing time will be extend<br>as long as the labels increase. |
|----------------------------|--------------|----------------------------------------------------------------------------------------------------|
|                            |              | Tap up to choose labels.                                                                                                    |
|                            |              | Preview<br>Label Tap Preview Label can see<br>printing label.                                                                                    |
| Keeping tap 🗹 to next page | Recall Label | Recall Label                                                                                                    |

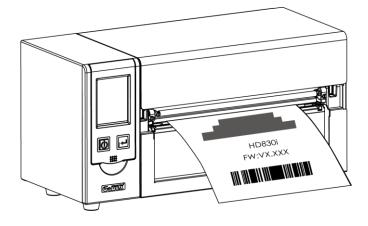

Label has been printed

3-3 LAN Setting Operation Instruction

#### Main Manu

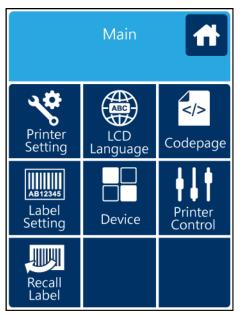

| <i>S</i> | Setting items for printer, ex. Printing speed, darkness. Also includes a Printing Wizard |
|----------|------------------------------------------------------------------------------------------|
| 12       | for your ease of printing.                                                               |
| ABC      | 10 languages for printer setting.                                                        |
|          | It consists of a table of values that describes the character set for a particular       |
| S/2      | language.                                                                                |
| AB12345  | Setting items for printing label, ex. Rotation, Printing position offset.                |
|          | Providing Buzzer, Option Setting, Smart Backfeed, Serial Port Setting, LAN Setting,      |
|          | LCD Setting, Clock Setting, WiFi Setting, and BT Setting.                                |
| 4 I 6    | Self-Diadnose functions for printer, ex. Calibration, Self-Test page and Clear           |
| Ϋ́́́́́   | Memory.                                                                                  |
|          | Recall Label and preview label.                                                          |

## Device

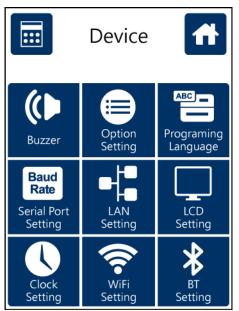

|              | Setting off or on for buzzer.                                                                   |
|--------------|-------------------------------------------------------------------------------------------------|
|              | Setting items for options, ex. Cutter, Label Dispenser, Applicator.                             |
|              | Setting Programing Language. Auto/EZPL/GEPL/GZPL/GDPL                                           |
| Baud<br>Rate | Setting items for Serial Port, ex. Baud Rate, Parity, Data Bits, Stop Bits.                     |
|              | Setting items for LAN, ex. DHCP, IP Adress, Subnet Mask, Gateway.                               |
|              | Setting items for LCD, ex. off or on for Password function, Correction.                         |
|              | Setting items for Clock, ex. Year, Month, Day, Hour, Minute and off or on for Visible function. |
| $\bigcirc$   | IUNCIION.                                                                                       |

## Setting Items in LCD Setting Mode

| Speed       2-5         Auto Select       Auto Select         See-Through       Reflective         Reflective       Label with gaps         Label with marks       Continuous         Printing Mode       Direct Thermal         Thermal Transfer       Thermal Transfer |  |
|----------------------------------------------------------------------------------------------------|--|
| Sensor Select     See-Through       Reflective       Label with gaps       Label with marks       Continuous       Printing Mode                                                                                                    |  |
| Reflective       Label with gaps       Printer Settings       Media type       Label with marks       Continuous       Printing Mode                                                                                                    |  |
| Media type     Label with gaps       Printer Settings     Media type       Printing Mode     Direct Thermal                                                                                                    |  |
| Media type     Label with marks       Printer Settings     Continuous       Printing Mode     Direct Thermal                                                                                                    |  |
| Printer Settings Continuous<br>Direct Thermal<br>Printing Mode                                                                                                    |  |
| Direct Thermal<br>Printing Mode                                                                                                    |  |
| Printing Mode                                                                                                    |  |
| Printing Mode                                                                                                    |  |
|                                                                                                    |  |
| Tear-off Position 0-40                                                                                                    |  |
| OFF                                                                                                    |  |
| FULL                                                                                                    |  |
| Top of form TPH Open Only                                                                                                    |  |
| Back Up Only                                                                                                    |  |
| English                                                                                                    |  |
| Deutsch                                                                                                    |  |
| 繁體中文                                                                                                    |  |
| 簡體中文                                                                                                    |  |
| Français                                                                                                    |  |
| LCD Language Español                                                                                                    |  |
|                                                                                                    |  |
| Italiano                                                                                                    |  |
| Русский                                                                                                    |  |
| Türkçe                                                                                                    |  |
| 850                                                                                                    |  |
| 852                                                                                                    |  |
| 437                                                                                                    |  |
| 860                                                                                                    |  |
| 863                                                                                                    |  |
| 865                                                                                                    |  |
| Codepage 857                                                                                                    |  |
| 861                                                                                                    |  |
| 862                                                                                                    |  |
| 855                                                                                                    |  |
| 866                                                                                                    |  |
| 737                                                                                                    |  |
| 851                                                                                                    |  |

|             |                |                     | 869                      |                 |
|-------------|----------------|---------------------|--------------------------|-----------------|
|             |                |                     | Win 1252                 |                 |
|             |                |                     | Win 1250                 |                 |
|             |                |                     | Win 1251                 |                 |
|             |                |                     | Win 1253                 |                 |
|             |                |                     | Win 1254                 |                 |
|             |                |                     | Win 1255                 |                 |
|             |                |                     | Win 1257                 |                 |
|             |                |                     | Rotation(0°,90°,180°,2   | 70°)            |
|             |                |                     | X-Offset(-100~ +100)     |                 |
| AB12346     | Label Settings |                     | Y-Offser(-100~ +100)     |                 |
|             |                |                     | Start Offset(-100~ +10   | )               |
|             |                |                     |                          |                 |
| -           |                |                     | OFF                      |                 |
|             |                | Buzzer              | ON                       |                 |
|             |                |                     | None                     |                 |
|             |                |                     | Cutter                   |                 |
|             |                | Option Setting      | Label Dispenser          |                 |
|             |                |                     | Applicator               |                 |
|             |                | Programing          | Auto/EZPL/GEPL/GZPL/GDPL |                 |
|             |                | Language            |                          |                 |
|             |                |                     |                          | 4800 bps        |
|             |                | Serial Port Setting | Baud Rate                | 9600 bps        |
|             |                |                     |                          | 19200 bps       |
|             | Devices        |                     |                          | 38400 bps       |
| $\Box \Box$ |                |                     |                          | 57600 bps       |
|             |                |                     |                          | 115200 bps      |
|             |                |                     | Parity                   | Non             |
|             |                |                     |                          | Odd             |
|             |                |                     |                          | Even            |
|             |                |                     |                          | 7 bits          |
|             |                |                     | Data Bits                | 8 bits          |
|             |                |                     | Chair Dita               | 1 bits          |
|             |                |                     | Stop Bits                | 2 bits          |
|             |                | LAN Setting         | DHCP                     | OFF/On          |
|             |                |                     | IP Address               | 192.168.102.076 |
|             |                |                     | Subnet Mask              | 255.255.255.0   |
|             |                |                     | Gateway                  | 192.168.0.254   |
|             |                | LCD Setting         | Brightness               | 5               |
|             |                |                     |                          |                 |

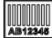

|     |                 |               | Contrast         | 5   |
|-----|-----------------|---------------|------------------|-----|
|     |                 |               | Power Saving     | 15  |
|     |                 |               | Password         | OFF |
|     |                 |               | Year             |     |
|     |                 |               | Month            |     |
|     |                 | Clock Setting | Day              |     |
|     |                 |               | Hour             |     |
|     |                 |               | Minute           |     |
|     | Printer Control |               | Test             |     |
|     |                 |               | Sample Pattern   |     |
| በሰ  |                 |               | Select Memory    |     |
| 101 |                 |               | Clear Memory     |     |
|     |                 |               | Calibration      |     |
|     |                 |               | Reset to Default |     |
|     | Recall Label    |               |                  |     |
|     |                 |               |                  |     |

## LCD Operation

When Barcode Printer is Ready, the LCD will display "Ready" And then the printer is ready to print

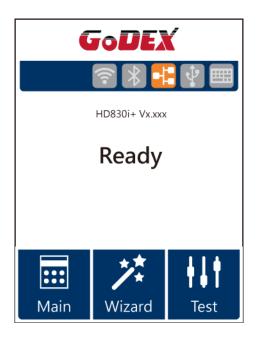

If there is any error occur, there will be Error Message shows on the LCD. You could do the trouble shooting according to or contact with the agent.

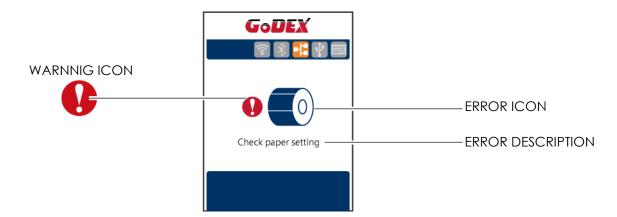

#### Icon Definition

| To upper level |              | Appears on the NAVIGATION ICON of Setting Pages. It guides you back to upper level |
|----------------|--------------|------------------------------------------------------------------------------------|
|                |              | by touching display upper right icon.                                              |
|                | To main nago | Appears on the NAVIGATION ICON of Setting Value Pages. It guides you back to main  |
| To main page   |              | page by touching display upper left icon.                                          |
| Δ              | Lock         | On Setting Value pages, touch display icons to lock the value for preventing       |
|                | LOCK         | unexpected change.                                                                 |
|                | Unlock       | Touch display icons again to unlock the value.                                     |

### 3-4 Label size calibration and SelfTest Page

The printer can automatically detect and store label height. That means the host computer does not need to transmit the label height to the printer. And the self-test function lets you check whether the printer is functioning normally. Here is how you run the label size calibration and self test.

- **Step.01**  $\longrightarrow$  Check that the label stock is loaded correctly.
- **Step.02**  $\implies$  Switch off the printer.
- Step.03 → Switch the printer on again, keeping the FEED button pressed. When the READY LED starts to flash red and the STATUS LED lights up orange, release the FEED button. The printer will now measure the label stock and store the label height
- **Step.04** → Once the printer has successfully measured the label stock, it will print a self-test label.

The contents of a self-test printout are listed below.

(The data below is for reference only, actual result may vary according to each situation.)

| HD830i+: XX.XXX                         |
|-----------------------------------------|
| USB S/N:12345678                        |
| Serial port:96,N,8,1                    |
| MAC Addr:xx-xx-xx-xx-xx                 |
| DHCP Enable                             |
| IP xxx.xxx.xxx                          |
| Gateway xxx.xxx.xxx                     |
| Sub-Mask xxx.xxx.xxx                    |
| ####################################### |
| 1 DRAM installed                        |
| Image buffer size:1500 KB               |
| 0000 FORM(S) IN MEMORY                  |
| 0000 GRAPHIC(S) IN MEMORY               |
| 000 FONT(S) IN MEMORY                   |
| 000 ASIAN FONT(S) IN MEMORY             |
| 000 DATABASE(S) IN MEMORY               |
| 000 TTF(S) IN MEMORY                    |
| 4073 KB FREE MEMORY                     |
| ^S4 ^H8 ^R000 ~R200                     |
| ^W102 ^Q100,3 ^E18                      |
| Option:^D0 ^O0 ^AD                      |
| Reflective AD:1.96 2.84 2.49[0.88_23]   |
| Code Page:850                           |
|                                         |
|                                         |
|                                         |

### **Auto-Calibration**

<sup>r</sup>Calibration key (C-Button) J You could press the calibration key while media been replaced or media error to adjust the media size.

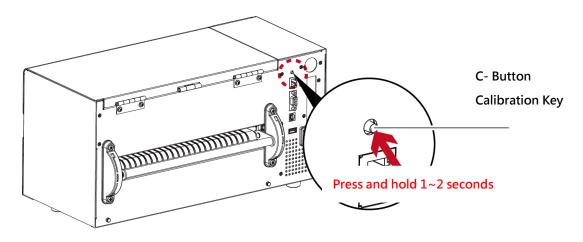

Press and hold the  $\ ^{\Gamma}$  C-Button  $\ _{
m J}$  around 2 seconds, the printer will run the media calibration

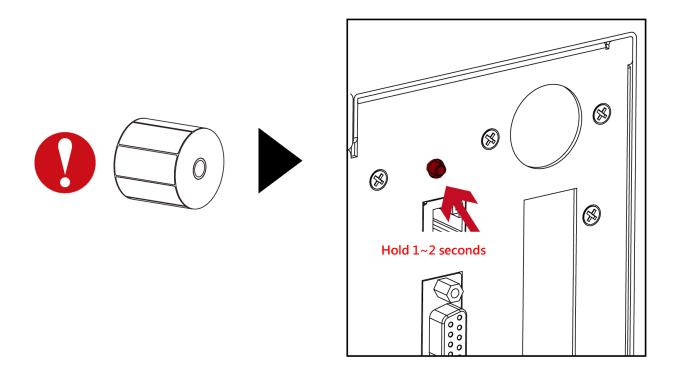

# Note

\* The <sup>¬</sup>C-Button J function is same as sending command (~S,SENSOR), if run during the printing, the (Print Job) will be deleted and run media calibration. Need to resend the print job after calibration.

# 3-5 Error Message

If there is any error occurred during the printing, LCD will display the Error message and also buzzer as warning.

Please refer to below for the error status.

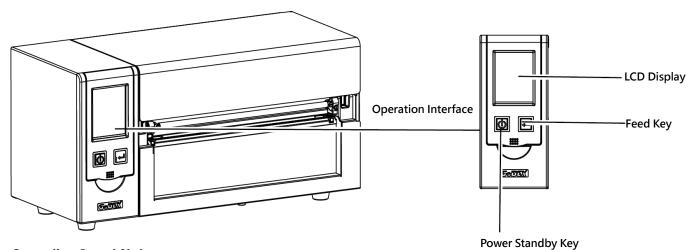

### **Operation Panel Status**

| Operation Panel<br>Status                                                                                                    | Туре             | Beeps       | Description                                                                                                    | Solution                                                                                                   |
|----------------------------------------------------------------------------------------------------|------------------|-------------|----------------------------------------------------------------------------------------------------|----------------------------------------------------------------------------------------------------|
| GODEX<br>TPH<br>OPEN<br>TPH opened                                                                                                    | Print Head Error | 2 x 4 beeps | The printing mechanism is not correctly closed.                                                                                        | Open the print<br>mechanism and<br>close it again.                                                         |
| GODEX<br>CODEX<br>CO | Print Head Error | None        | High temperature at the print head.                                                                                                    | Once the print head<br>has cooled down, the<br>printer switches to<br>standby mode.                        |
| GoDEX                                                                                                    | Media Error      | 2 x 3 beeps | No ribbon is installed and<br>the printer displays an<br>error.<br>The ribbon is finished or<br>the label supply hub is<br>not moving. | Make sure that the<br>printer is set to direct<br>thermal printing<br>mode.<br>Replace the ribbon<br>roll. |

| GODEX<br>Check paper setting                                                                           | Media Error | 2 x 2 beeps | No paper is detected. Paper is finished. Printer feed problem.                                                                                                    | Make sure that the<br>label sensor is<br>Positioned correctly. If<br>the sensor still does<br>not detect the paper,<br>run the autodetection<br>function again.<br>Replace the label roll.<br>Possible reasons: the<br>print medium has<br>become trapped<br>around the rubber<br>roll; the sensor cannot<br>detect a gap or black<br>mark between the<br>labels; there is no<br>paper. Please reset<br>the sensor |
|----------------------------------------------------------------------------------------------------|-------------|-------------|----------------------------------------------------------------------------------------------------|----------------------------------------------------------------------------------------------------|
| GODEX<br>Memory full<br>GODEX<br>GODEX<br>File name can't<br>be found<br>GODEX<br>File name duplicated | File Error  | 2 x 2 beeps | The memory is full.<br>The printer prints the<br>message "File System full<br>".<br>Unable to find file.<br>The printer prints the<br>message "File Name not<br>found"<br>A file of the same name<br>already exists. The printer<br>prints the message<br>"Duplicate Name". | Delete unnecessary<br>data or install<br>additional memory.<br>Use the "~X4"<br>command to print<br>all files. Then check<br>whether the files exist<br>and whether the<br>names are correct.<br>Change the name of<br>the file and try storing<br>it again.                                                                                                    |

#### 3-6 Connected with USB Devices

Definition : USB Host port supports either device : USB memory stick, USB keyboard or scanner.

#### Purpose

• USB memory stick : It extends the user memory space for Graphic, Font, Label Format, DBF and Command

files downloading. The printer's Firmware also can be updating if copy new version of Firmware into USB memory stick.

- Connecting an USB keyboard to printer for "Keyboard Mode" mode operation.
- Plug-in an USB scanner to operate the printer in "Keyboard Mode".

#### Usage of Extended Memory

• USB memory stick : It supports hot-plugging function; printer will create a Folder ''\LABELDIR'' and switch ''User Flash''

to "Extended Memory" automatically while user plugs an USB memory stick into a printer.

• Connect USB with the printer; To connect PC and printer through USB.

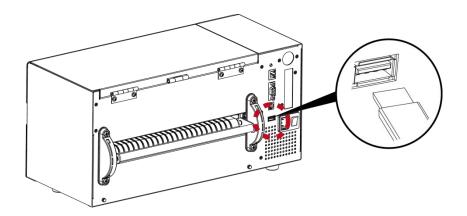

#### Usage of Firmware Update

- Remove USB memory stick from printer and plug-in it to a PC's USB port.
- Copy a new version of Firmware "xxxx.bin" to the Folder "\LABELDIR\FW"
- Remove USB from PC and plug-in back to the printer. The printer will update the Firmware automatically
- The "\ LABELDIR \ FW" directory allows only one file exists, if there are multiple files, the files will be confused.
- Don't remove the USB memory stick out while it's under updating with ''Flash Writing...''message that displays on LCD panel.

#### USB Keyboard

- When plug-in an USB keyboard to the printer, LCD touch panel will display "Enter Standalone", press the "Y" key on keyboard to entering "Keyboard Mode" operation. Under this model can perform "Recall Label", set "Country Code", "Code Page", "Clock Setting", "Database Setting" and "Label Edit".
- Connect a USB keyboard to the printer, if not into the keyboard mode, press the "N" key to leave. Into Standalone mode of operation, to leave the Standalone operation, press "ESC" key to exit.
- After leaving the keyboard mode, for re-entry, press the keyboard "F1" key or reboot, you can follow the steps in the first step choose whether or not (Y / N) into the keyboard mode.

#### Scanner

 When plug-in an USB scanner to the printer, LCD touch panel will display "Enter Standalone", tap the "Feed" Key to entering "Keyboard Mode" operation.

### **Not**e

- \* The USB Host port on printer is not support ''USB HUB'' function.
- \* The USB Memory Stick supports with ''FAT32''Disk Format and up to 32GB only. The certified venders are Transcend, Apacer, ADATA, Patriot, Consair and Kingston.
- \* The USB Memory Stick only supports download through the printer, On a PC, user may copy entire folder "\LABELDIR" from USB memory stick to PC or vice-versa. Can not copy the data to USB Memory Stick via PC individually.
- \* External USB Host port is for power 500mA, is not recommended as electronics charging use.

## 4 Installing the NetSetting software

#### 4-1 Installing the NetSetting

The NetSetting software is used to manage the network configurations when connecting the printer via Ethernet port. It is available on product CD or can be downloaded from official website. To install the NetSetting, please follow below steps.

Step.01 → After entering the installation screen as shown below, click "Next"

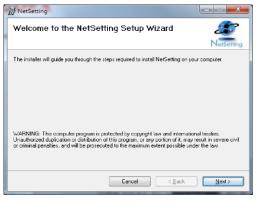

**Step.02**  $\implies$  Specify the "Installation Folder", then click "Next" to installing.

| NetSetting                                                                                                   | NetSetting                                                     | ×         |
|----------------------------------------------------------------------------------------------------|----------------------------------------------------------------|-----------|
| Select Installation Folder                                                                                   | Confirm Installation                                           |           |
| NetSetting                                                                                                   | Ne                                                             | etSetting |
| The installer will install NetSetting to the following folder.                                               | The installer is ready to install NetSetting on your computer. |           |
| To install in this folder, click "Next". To install to a different folder, enter it below or click "Browse". | Click "Next" to start the installation.                        |           |
| Folder:<br>C Program Files (x86)YJodexNetSetting)<br>Disk Cost.                                              |                                                                |           |
| Cancel <gack next=""></gack>                                                                                 |                                                                | ext >     |

Step.03 → Once the installation is completed, you will see the NetSetting icon on your desktop as right diagram.

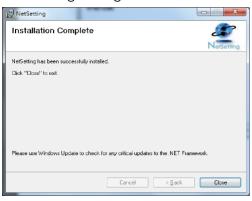

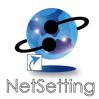

#### 4-2 The Interface of NetSetting

GoDEX printer can also be used through a network connection (as a remote network printer), make sure the printer connected to the Internet and the power cord, you can use the Interface of NetSetting to search connected network printers.

Step.01 → Click the NetSetting icon to start the program, you will see the start page as left diagram. Click the magnifier icon to search the Godex printers which are connected via Ethernet port in you network environment (as right diagram).

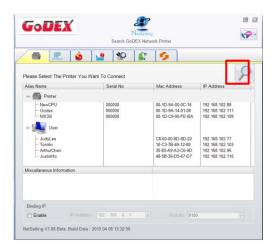

| 🚔 🖭 🍐                                                                | 🤮 😵 👔             | C 💋                                                                                                    |                                                                                                    |
|----------------------------------------------------------------------|-------------------|----------------------------------------------------------------------------------------------------|----------------------------------------------------------------------------------------------------|
| Please Select The Printer Yo                                         | u Want To Connect |                                                                                                    | 2                                                                                                    |
| Alias Name                                                           | Serial No.        | Mac Address                                                                                                    | IP Address                                                                                                   |
| Godex<br>MX30i<br>User<br>JudyLee<br>Tomlin<br>AnhurChen<br>JustimHo | 000000            | 00-1D-9A-14-01-08<br>00-1D-C9-90-FE-BA<br>C8-60-00-8D-8D-22<br>10-C3-7B-49-12-80<br>30-85-A9-A3-C6-9D<br>48-5B-39-05-67-D7 | 192.168.102.111<br>192.168.102.109<br>192.168.102.77<br>192.168.102.103<br>192.168.102.96<br>192.168.102.110 |
| Miscellaneous Information                                            |                   |                                                                                                    |                                                                                                    |
| Binding IP                                                           |                   |                                                                                                    |                                                                                                    |

Step.02 → There are six tabs on the top of interface which can configure different types of network settings. But for the data security reason, you need correct password to enter the configuration pages.

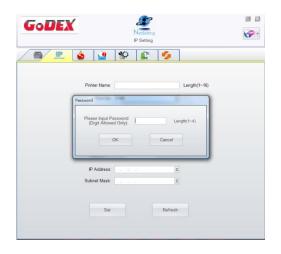

# NOTE

<sup>\*</sup> The default password is "1111", you can change the password later from the "IP Setting" tab.

### **IP Setting**

The IP Setting tab can change the printer name, Port number, Gateway setting and the password for configuring the printer. You can also set the printer's IP address ether by DHCP or by Static IP.

| GoDEX                         | Netsetting<br>IP Setting | ■ ⊠      |
|-------------------------------|--------------------------|----------|
| - 🛋 🖳 🎃 🎴                     | 🌮 👔 🍫                    |          |
|                               |                          |          |
| Printer Name                  | Godex                    | th(1~16) |
| Port No                       | 9100                     |          |
| Default Gateway               | 192 . 168 . 0 . 254 I    |          |
| Password                      | 1111 Leng                | th(1~4)  |
| ⊖ Get IP Fro                  | n DHCP Server            |          |
| <ul> <li>Static IP</li> </ul> |                          |          |
| IP Address                    | 192 . 168 . 102 . 55 I   |          |
| Subnet Mask                   | 255 . 255 . 255 . 0 I    |          |
|                               |                          |          |
|                               |                          |          |
| Se                            | Refresh                  |          |
|                               |                          |          |
|                               |                          |          |

You can press "Set" button to apply the settings and "Refresh" button to refresh the setting values.

### NOTE

\* To fully benefit from the NetSetting software, you should be familiar with basic networking principles. Please contact your network administrator for related network setting information.

\* When enabling DHCP, if you find the IP Address as: IP = 169.254.229.88, Net mask = 255.255.0.0, Gateway = invariable (last value), the IP Address is invalid.

### **Alert Path Setting**

NetSetting will send the alert messages to designated mail account when the error happened on printer. The alert messages are sent by SMTP (Simple Mail Transfer Protocol) or SNMP (Simple Network Management Protocol). You can set or change the configurations of SMTP and SNMP on this "Alert Path Setting" tab.

| GoDEX                         | NetSetting<br>Alert Mail Setting | ■ X             |
|-------------------------------|----------------------------------|-----------------|
|                               | *                                |                 |
| 🔲 Enable SMTP Alert Message N | lotification                     |                 |
| Login Account                 | default                          | Length(1~64)    |
| Login Password:               | *****                            | Length(1~16)    |
| Server IP Address:            | 192.168.0.1                      | XXX.XXX.XXX.XXX |
| Mail Subject                  | Barcode printer message          | Length(1~60)    |
| Mail From Address:            | default@default.com              | Length(1~32)    |
| Mail To Address:              | default@default.com              | Length(1~32)    |
| Duration Cycle:               | 1                                | 0 ~ 168 Hours   |
| Event Counter:                | 5                                | 1 ~ 100         |
| ☑ Enable SNMP Alert Message   | Notification                     |                 |
| SNMP Community:               | public                           | Length(1~16)    |
| SNMP Trap Community:          | public                           | Length(1~16)    |
| Trap IP Address:              | 192 . 168 . 0 . 1 I              | XXX.XXX.XXX.XXX |
| Set                           | Refres                           | h               |

### Alert Message Setting

For the alert message notification function, you can decide which error cases need to be sent out to the operator. Moreover, the alert messages can be set to be sent by SMTP, SNMP or both.

| GoDEX |      | ■ X                            |  |
|-------|------|--------------------------------|--|
|       |      | 82 🕼 💋                         |  |
|       |      |                                |  |
| SMTP  | SNMP | Description                    |  |
|       |      | Paper or Ribbon Empty          |  |
|       |      | Paper Jam                      |  |
|       |      | Ribbon Out                     |  |
|       |      | Printhead Up ( Open )          |  |
|       |      | Rewinder Full                  |  |
|       |      | File System Full               |  |
|       |      | File Not Found                 |  |
|       |      | Duplicated Name                |  |
|       |      | Syntax Unknown                 |  |
|       |      | Cutter Jammed or Not Installed |  |
|       |      | TPH Over Heat                  |  |
|       |      |                                |  |
|       | Set  | Refresh                        |  |

### **Printer Configuration**

Set or change the configurations of connected printer. Most of key settings for the printer operation can be done by this setting page.

| GoDEX         | Nerse<br>Printer Conf |                                                 | ■ X                                                                    |
|---------------|-----------------------|-------------------------------------------------|------------------------------------------------------------------------|
|               | ) 👱 😵 📓               | 5                                               |                                                                        |
| Printer Setup |                       |                                                 |                                                                        |
| Printer Model | Tear-off Position     | Speed                                           | Darkness                                                               |
| G300 💌        | 12                    | 2 •                                             | 5                                                                      |
|               | Dispenser/Applicator  | Labels per Cut                                  | Printing Mode                                                          |
|               | 0 (None) • 0          | )<br>V                                          | Direct Thermal                                                         |
| Stop Bits     | Keyboard Coun         | v 2 - At<br>try Code<br>v OFF<br>ge<br>v 2 - Of | Sensing Mode<br>tromatic  Pre-Printing  Top Of Form  FF while Power On |
|               | Set                   | Refresh                                         |                                                                        |

#### **User Command**

The "User Command" tab provides a communication interface for operator to control the printer. Input printer commands in "Input Command" window and press "Send Command" button, the commands will be sent to the printer. For some commands that will return response message, the message will be displayed in "Output Message" window.

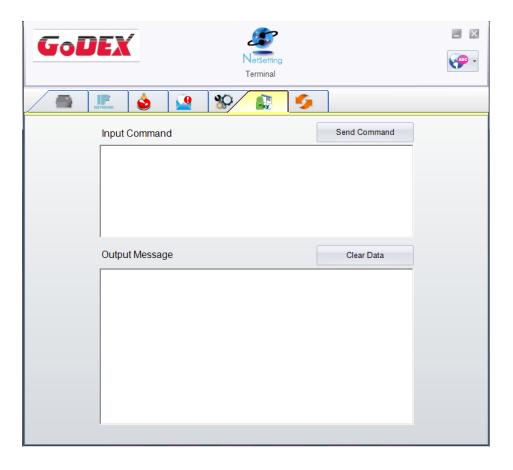

### Firmware Download

On "Firmware Download" tab, the current version of printer firmware will be showed on the screen. If you need to update the printer firmware, just specify the file location of firmware file and press "Start Download Firmware" button. The printer firmware then can be updated remotely.

| GoDEX                            | <i>s</i>                   |
|----------------------------------|----------------------------|
|                                  | NetSetting<br>ware Upgrade |
| / 🖷 🔝 🍐 👱 😵                      | <b>S</b>                   |
| Firmw                            | vare Upgrade               |
| Firmware Current Version: BOOT:2 | .004 F/W BP500L V2.005     |
| Please Select Firmware File:     | Browse                     |
| Star                             | t Download Firmware        |
| Recover To Factory Settings      |                            |
|                                  |                            |

In addition to the firmware update, you can press "Recover To Factory Settings" button to restore the printer configurations back to factory default.

### **5 Barcode Printer Options**

## 5-1 Pre -step for Options Installation

Before install the options, please follow the pre-Step 1st.

- Power off Barcode Printer
   (Please must be turn off the power before any options installation)
- 2. Open the Top Cover

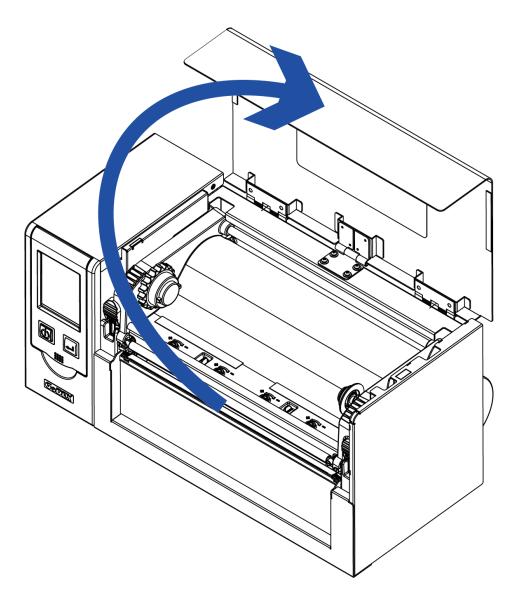

Note

- \* Make sure the printer is power off status before cutter installation.
- \*\* The linerless media is not suitable for this option cutter.

# 5-2 Cutter Installation

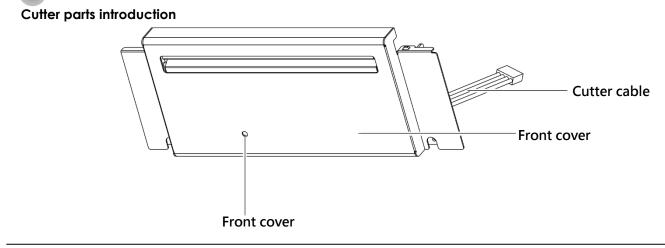

### Cutter Module Installation Steps:

(Following Steps must be under printer power off condition)

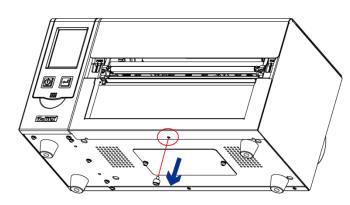

Step 1. Disassemble the bottom case screws (Marked in Red circle)

# Note

- \* Before cutter installation, make sure the printer is under power off condition or the power cord is not plugged !
- \*\* The linerless media is not available supported.
- \*\*\* The maximum cutting width is 230 mm · the minimum cutting height is 30 mm above. (If over the range then it's not under warranty condition)
- \*\*\*\* Suggested Stop Position for Cutter is (^E) 29~30 °

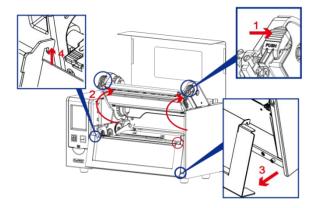

#### Step 2.

(No. 1) Release the TPH lock

(No. 2) Follow the direction to open the print frame.

(No. 3 and 4 ) Take off the front panel

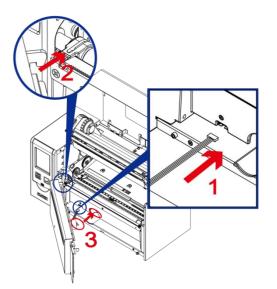

#### Step 3.

(No. 1) Connecting the cutter cable into printer(No. 2) Hook the Cutter module into position.(No. 3) Follow the direction to put the cutter motor into position ( mark in red circle)

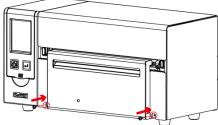

Note

Step 4. Fasten the screw in position.

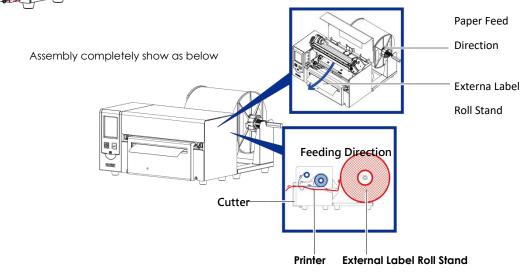

Please must make sure the power is off status before any installation for the security purpose.

#### Step 1. Remove the rear plate

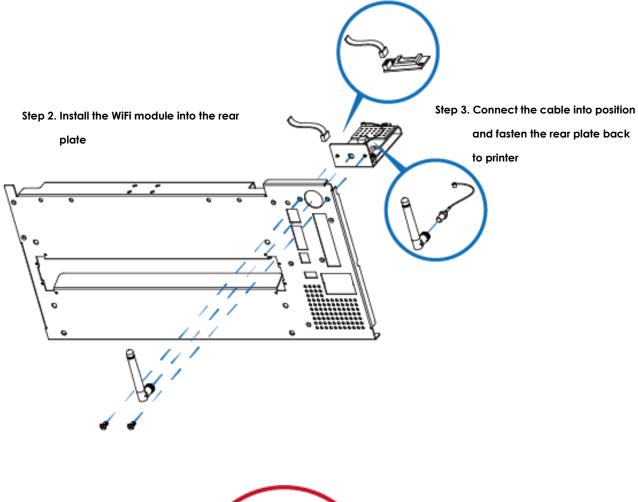

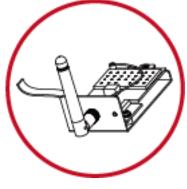

\* Wi-Fi module

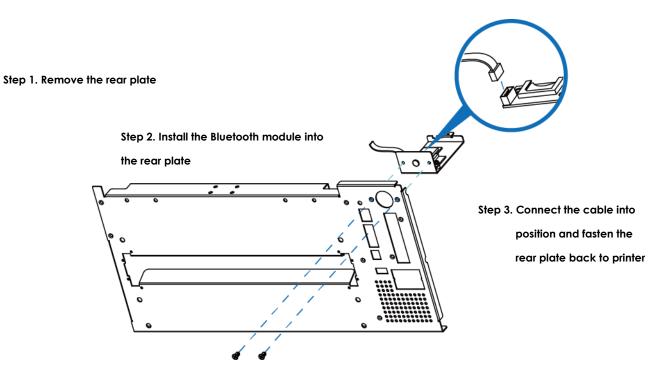

# 5-4 Bluetooth & Parallel port adaptor module(031-H83004-000) (031-H83002-000)

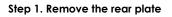

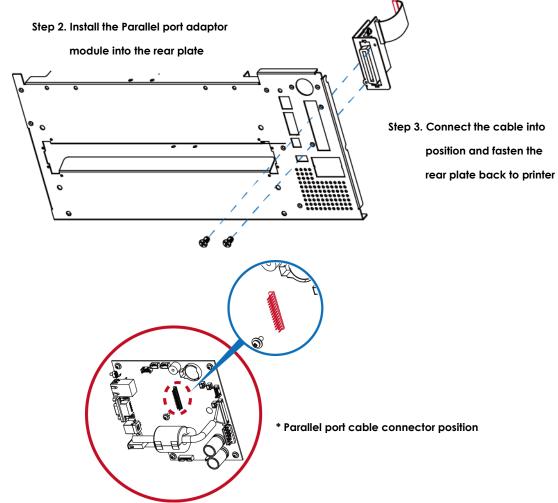

# 5-5 Main Board Connecter Position

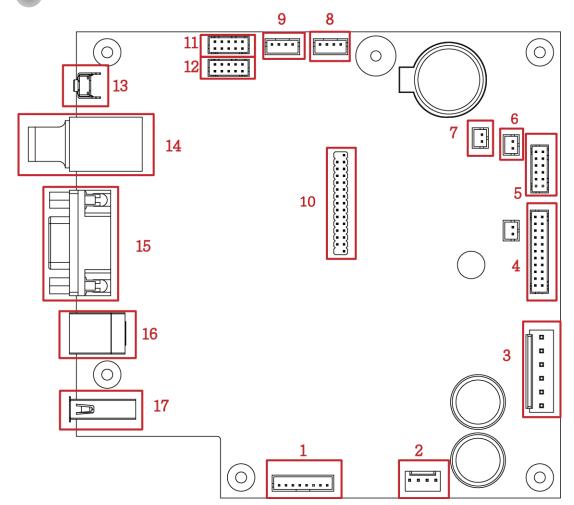

| 項目 | 内容                        | 項目 | 內容                 |
|----|---------------------------|----|--------------------|
| 1  | Cutter & Label Dispenser  | 12 | WiFi               |
| 2  | Motor                     | 13 | Calibration Button |
| 3  | POWER                     | 14 | Ethernet Port      |
| 4  | TPH                       | 15 | RS-232 Port        |
| 5  | LCD panel                 | 16 | USB Port           |
| 6  | Label Sensor(See-Through) | 17 | USB HOST           |
| 7  | Door Open                 |    |                    |
| 8  | Label Sensor (Reflective) |    |                    |
| 9  | Ribbon Out Sensor         |    |                    |
| 10 | Parallel Port             |    |                    |
| 11 | BT                        |    |                    |

### 6 Maintenance and Adjustment

6-1 Print Head Replacement

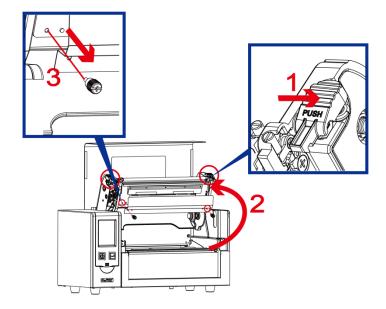

Step 1.

(No. 1 ) Release the TPH lock.

(No. 2) Follow the direction to open the Print frame.

(No. 3) Remove the TPH cover screws.

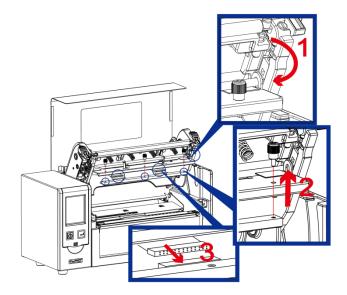

#### Step 2.

(No. 1) Follow the direction to roll down the TPH module.(No. 2) Follow the direction to take out the thumb screws(No. 3) Take off the TPH module from the connector.

# Note

\* Make sure the printer is power off status before TPH replacement.

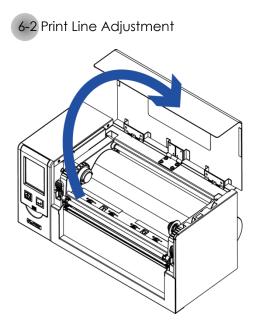

1. Lift up the top cover.

2. Use the flat screw driver

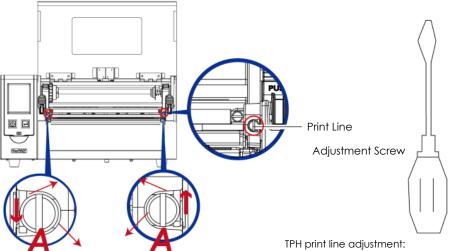

Print line Adjust

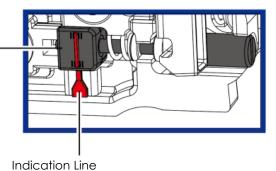

To have good print quality in hardness or thicker media, we will suggest to move the print line a little bit forward (paper feeding direction). And it will be able to apply the flat screw driver(as above figure) turn in clockwise or counter clockwise to rotate the screws (A) to move back or forward the TPH position. The adjustment screw (A) of the left and right side of the print head position adjustment should be adjusted so that the print line is parallel to the center line of the roller. Adjust the screw (A) to rotate one turn, the print head displacement stroke is 0.5mm, it is recommended to adjust the way progressive, each time to adjust the 1/4 turn to confirm the print quality situation. (A) Turn the adjustment screw (A) on the left and right sides to the position where the adjustment line is aligned with the indicating line, and return to the original position and then adjust it again according to the above adjustment method.

# 6-3 Ribbon Tension Adjustment

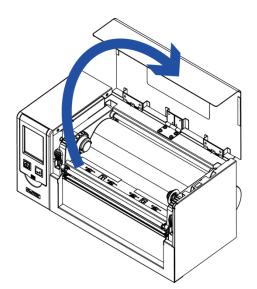

1. Lift up the top cover

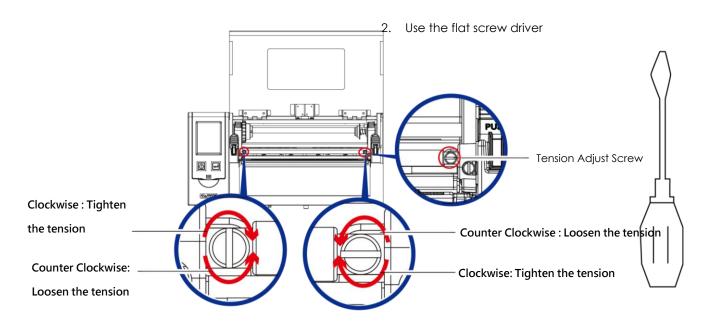

# 6-4 Print Head Cleaning

Dirt on the print head or ribbon, or glue residue from the label stock may result in inadequate print quality. The printer cover must therefore always be closed during printing. Keeping dirt and dust away from the paper or labels ensures a good print quality and a longer lifespan of the print head. °

Print Head Cleaning Steps

- Step.01 Switch off the printer.
- Step.02 Open the printer cover.
- Step.03 Release the printing mechanism and lift it.
- Step.04 Remove the ribbon
- Step.05 To remove any label residue or other dirt from the print head (see red arrow), please use a soft lint-free cloth dipped in alcohol

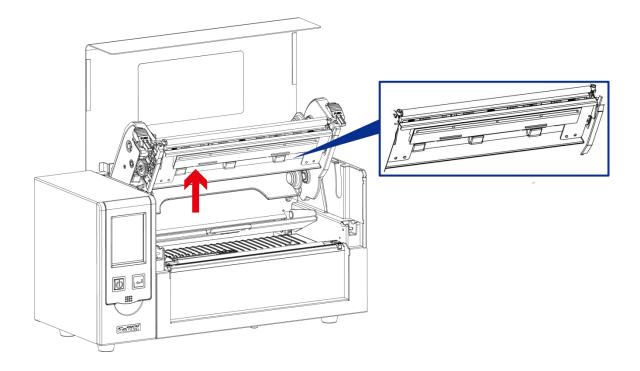

# Note

- \* The print head should be cleaned once a week.
- \*\* Please make sure that there are no metal fragments or other hard particles on the soft cloth

used to clean the print head.

### 6-5 Print Head Pressure Adjustment

When printing on special media (with varying material thickness), the print quality may suffer. You will then need to adjust the print head pressure.

#### Adjustment Steps

- Step.01  $\implies$  Open the printer cover.
- Step.02  $\implies$  Remove the ribbon.
- Step.03 → Use a screw driver and slowly turn the adjustment screws for the print head to increase or reduce the print head pressure. Do not screw it hard, otherwise the machine will be broken.
- Step.04 ➡ Turn the adjustment screws according to actual position which is unsuccessful printed. Turn towards + (Plus) indicates : The pressure is increased ; Turn towards – (Minus) indicates: The pressure is reduced.

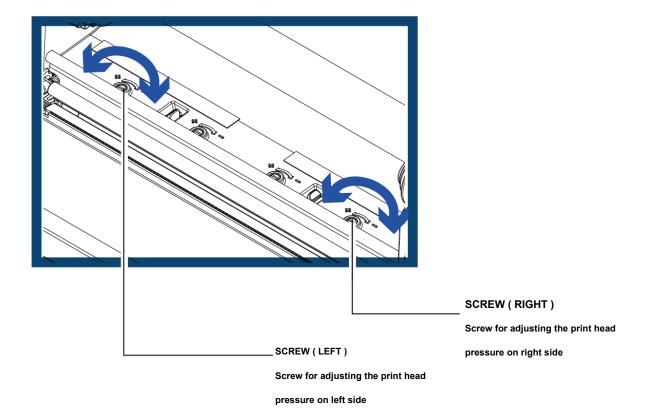

# 6-6 Ribbon Wrinkle Adjustment

The use of different ribbon materials may cause wrinkling of the ribbon, which in turn affects the print result as illustrated by the examples in (a) and (b). To change the print quality, you can adjust the ribbon shield screws. If your print result looks like the example in (a), you need

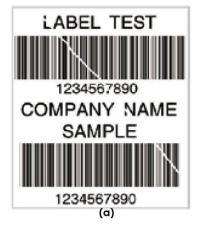

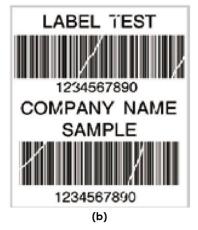

To keep track of the change in print quality, you should adjust the screws by half a turn at a time. Print a test page. If there is no improvement in the print result, turn the screw by another half turn. Do not turn the adjustment screw more than two full turns.

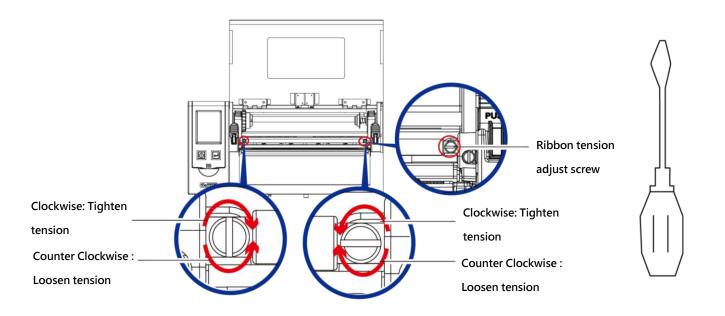

# Note

\* If you adjust the screw by more than two full turns, the paper feed may no longer function correctly. In that case, unscrew the ribbon shield screws fully and restart the adjustment process.

# 6-7 Cutter Error Trouble Shooting

While using the cutter, paper jams may occur. Please follow the below steps to clean the paper jam.

A socket head screw for adjusting the cutter is located on the bottom of cutter module, as shown in below illustration.

### **Guillotine Cutter**

### Cleaning Steps

- **Step.01** → Switch off the printer.
- **Step.02** → Use a Philips screwdriver to turn the socket head screw and release the knife.
- Step.03 → When you have cleared the paper jam, switch on the printer again. The cutter will automatically reset.

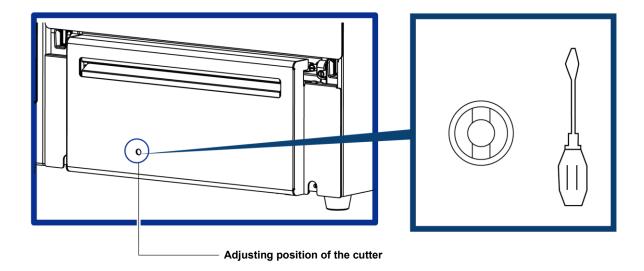

# Note

- \* Make sure power is off status before repairing.
- \*\* Labels should be at least 30 mm high to ensure correct functioning of the cutter  $\circ$

6-8 Trouble Shooting

| Problem                                                                               | Solution                                                                                                    |
|---------------------------------------------------------------------------------------|----------------------------------------------------------------------------------------------------|
| The printer is switched on but the display does not light up.                         | Check the power supply. •                                                                                                    |
| One or both LEDs light up red and printing is interrupted.                            | <ul> <li>Check the software settings (driver settings) or command codes.</li> <li>Look for the error alert in the table in Section 3-3 Error alerts .</li> <li>Check whether the cutter is functioning normally and whether it is cutting at all. (Only if a cutter is installed.)</li> </ul>                                                                                                    |
| The label stock passes through the printer but no image is printed.                   | <ul> <li>Please make sure that the label stock is loaded the right way up and that it is suitable material.</li> <li>Please make sure that the ribbon is loaded correctly.</li> </ul>                                                                                                    |
| The label stock jams during printing.                                                 | <ul> <li>Clear the paper jam. Remove any label material left on the<br/>thermal print head and clean the print head using a soft lint-<br/>free cloth dipped in alcohol.</li> </ul>                                                                                                    |
| There is no printed image on part of the label<br>or the image is blurred.            | <ul> <li>Check the thermal print head for dust or other dirt (label material or ribbon residue).</li> <li>Check for errors in the application software.</li> <li>Check the ribbon for wrinkles.</li> <li>Check the power supply.</li> <li>Run a self test (Section 3-2) and check the test print pattern to see whether the print head prints over the entire width of the medium.</li> <li>Check the quality of the print medium.</li> </ul> |
| The printed image is positioned incorrectly or a label is missed out during printing. | <ul> <li>Run the Label size calibration function. (Section 3-2)</li> <li>Check the label height setting.</li> <li>Check whether there is paper or dust covering the sensor.</li> <li>Check the paper guide settings.</li> </ul>                                                                                                    |
| The cutter does not cut off the labels in a straight line.                            | Check whether the label stock is positioned straight.                                                                                                    |
| The cutter does not cut off the labels completely.                                    | • Check whether the label is more than 0.2 mm thick.                                                                                                    |
| When using the cutter, the labels are not fed through or cut off incorrectly.         | <ul> <li>Check whether the cutter has been correctly installed.</li> <li>Check whether the paper guides are functioning correctly.</li> </ul>                                                                                                    |
| The label dispenser is not functioning normally.                                      | <ul> <li>Check whether there is dust on the label dispenser.</li> <li>Check whether the label stock is positioned correctly.</li> </ul>                                                                                                    |

### NOTE

\* If any problems occur that are not described here, please contact your dealer.

# **Appendix - Printer Specification**

|                   | lel Name                      | HD830i+                                                                                                    |
|-------------------|-------------------------------|----------------------------------------------------------------------------------------------------|
| Print Method      |                               | Thermal Transfer / Direct Thermal                                                                                                    |
| Resolution        |                               | 300 dpi (12 dot/mm)                                                                                                    |
| Print Speed       |                               | 4 ips (102 mm/s)                                                                                                    |
| Print Width       |                               | 8.64" (219.5 mm)                                                                                                    |
| Print Length      |                               | Min. 1" (25.4 mm)** ; Max. 50.09"(1500 mm)                                                                                                    |
| -                 |                               |                                                                                                    |
| Processor         | Flash                         | 32-bit RISC CPU<br>256 MB                                                                                                    |
| Memory            | SDRAM                         | 256 MB                                                                                                    |
| Sensor Type       |                               | Adjustable reflective sensor and transmissive sensor, central aligned                                                                                                    |
| ,,                | Туре                          | Continuous form, gap labels, black mark sensing, and punched hole; label length set<br>by auto sensing or programming                                                                                                    |
|                   | Width                         | Tear : Min. 4" (102 mm) – Max. 10" (254 mm)<br>Cutter : Max. 9.05" (230 mm)                                                                                                    |
| Media             | Thickness                     | Min. 0.0024" (0.06 mm) – Max. 0.01" (0.25 mm)                                                                                                    |
|                   | Label roll<br>diameter        | Max. 10" (254 mm)                                                                                                    |
|                   | Core diameter                 | Min. 1.5 " (25.4 mm) – Max. 3" (76.2 mm)                                                                                                    |
|                   | Types                         | Wax, wax/resin                                                                                                    |
|                   | Length                        | Max. 981' (300 m)                                                                                                    |
| Ribbon            | Width<br>Ribbon roll          | Min. 1.18" (30 mm) – Max. 8.66" (220 mm)                                                                                                    |
|                   | diameter                      | 2.67" (68 mm)                                                                                                    |
|                   | Core diameter<br>Label design | 1" (25.4 mm)                                                                                                    |
|                   | software                      | GoLabel II (for EZPL only) (Windows)                                                                                                    |
| Software          | Management<br>tools           | GoTools (Windows / Android)                                                                                                    |
|                   |                               | GoUtility (Windows)                                                                                                    |
|                   | APP for Printing              | GoAPP(Android / iOS)<br>Windows 7, Windows 8 & 8.1, Windows 10, Window 11, Windows Server 2008 R2, 2012, 2012                                                                                                    |
| Driver            |                               | R2, 2016, 2019, 2022, MAC, Linux                                                                                                    |
| SDK               |                               | Win CE, .NET, Windows 7, Windows 8 & 8.1, Windows 10, Windows 11, Android, Mac, iOS                                                                                                    |
| Resident          | Bitmap Fonts                  | 6, 8, 10, 12, 14, 18, 24, 30, 16X26 and OCR A & B<br>0°, 90°, 180°, 270° rotatable, single characters 0°, 90°, 180°, 270° rotatable<br>8 times expandable in horizontal and vertical directions                                                                                                    |
| Fonts             | TTF Fonts                     | (Bold / Italic / Underline) 0°, 90°, 180°, 270° rotatable<br>Internal TTF Fonts x5 : Traditional Chinese, Simplified Chinese, Japanese, Korean,<br>Western languages                                                                                                    |
|                   | Bitmap Fonts                  | 0°, 90°, 180°, 270° rotatable, single characters 0°, 90°, 180°, 270° rotatable                                                                                                    |
| Download<br>Fonts | Asian Fonts                   | 16x16, 24x24. Traditional Chinese (BIG-5), Simplified Chinese(GB2312), Japanese (S-JIS),<br>Korean (KS-X1001)<br>0°, 90°, 180°, 270° rotatable and 8 times expandable in horizontal and vertical<br>directions                                                                                                    |
|                   | TTF Fonts                     | (Bold / Italic / Underline) 0°, 90°, 180°, 270° rotatable                                                                                                    |
| Barcodes          | 1-D Bar Codes                 | China Postal Code, Codabar, Code 11, Code 32,Code 39, Code 93, Code 128 (subset A, B, C), EAN-8/EAN-13 (with 2 & 5 digits extension), EAN 128, FIM, German Post Code, GS1 DataBar, HIBC, Industrial 2 of 5, Interleaved 2-of-5 (I 2 of 5), Interleaved 2-of-5 with Shipping Bearer Bars, ISBT-128, ITF 14, Japanese Postnet, Logmars, MSI, Postnet, Plessey, Planet 11 & 13 digit, RPS 128, Standard 2 of 5, Telepen, Matrix 2 of 5, UPC-A/UPC-E (with 2 or 5 digit extension), UCC/EAN-128 K-Mart, Random Weight and Pharmacode |
|                   | 2-D Bar Codes                 | Aztec code, Code 49,Codablock F , Datamatrix code, MaxiCode, Micro PDF417, Micro QR code, PDF417,QR code, TLC 39, GS1 Composite, DotCode, Marco PDF 417                                                                                                    |
| Code Pages        |                               | Codepage 437, 737,850, 851, 852, 855, 857, 860, 861, 862, 863, 865, 866, 869<br>Windows 1250, 1251, 1252, 1253, 1254, 1255, 1257<br>Unicode UTF8、UTF16BE、UTF16LE                                                                                                    |

| Graphics      |                          | Resident graphic file types are BMP and PCX, other graphic formats are downloadable from the software                                                                                                    |
|---------------|--------------------------|----------------------------------------------------------------------------------------------------|
| Interfaces    |                          | USB 2.0 (Type B)<br>Serial Port(RS232)<br>Ethernet 10/100 Mbps(IEEE 802.1X)<br>USB Host (Type A)                                                                                                    |
| Control Pan   | el                       | Backlight 3.2" touch screen LCD<br>1 Power on/off button with green colour LED backlight<br>1 Control key: FEED/PAUSE/CANCEL with dual colour LED backlight: Ready(Green);<br>Error(Red)<br>1 Calibration button at rear panel |
| Real Time C   | lock                     | Standard                                                                                                    |
| Power         |                          | Auto Switching 100-240V AC, 50-60Hz                                                                                                    |
| Environmen    | Operation<br>temperature | 41°F to 104°F (5°C to 40°C)                                                                                                    |
|               | Storage<br>temperature   | -4°F to 140°F (-20°C to 60°C)                                                                                                    |
| Humidity      | Operation                | 20-85%, non-condensing                                                                                                    |
| nonnany       | Storage                  | 10-90%, non-condensing                                                                                                    |
| Agency Ap     | provals                  | CE (EMC), FCC Class B, CB, UL, cULus, ICES-003, UKCA<br>(The safety certification marks may be different depending on sales regions.)                                                                                          |
|               | Length                   | 221 mm (8.7" )                                                                                                    |
| Dimension     | Width                    | 431 mm (17")                                                                                                    |
|               | Height                   | 224 mm (8.8" )                                                                                                    |
|               | Weight                   | 11.7 Kg (25.81lbs), excluding consumables                                                                                                    |
| Options       |                          | Cutter module (Dealer Install)<br>Parallel port adaptor module (Centronic female 36-pin)(Dealer Install)<br>WiFi (IEEE 802.11 b/g/n) and BT (BLE 5.0) combo module (Dealer Install)<br>Sheet paper module (Factory Install)    |
| * Specificati | ons are subject          | to change without notice. All company and/or product names are trademarks and/or                                                                                                    |

\* Specifications are subject to change without notice. All company and/or product names are trademarks and/or registered trademarks of their respective owners.
 \*\* Minimum print height and maximum print speed specification compliance can be dependent on non-standard material variables such as label type, thickness, spacing, liner construction, etc. Godex is pleased to test non-standard materials for minimum print height, and maximum print speed capability.
 \*\*\* The safety certification marks may be different depending on sales regions.

# **Appendix - Communication Port Specification**

# **Communication Port Specification**

Parallel Port (Optional)

Handshaking  $\ :DSTB$  to printer  $\cdot BUSY$  to PC or data input host

Interface cable :Compatiable with IBM PC parallel cable

Pinout :Details as below

| Pin No. | Function       | Transmitter        |
|---------|----------------|--------------------|
| 1       | /Strobe        | Computer / printer |
| 2-9     | Data 0-7       | Computer           |
| 10      | /Acknowledge   | Printer            |
| 11      | Busy           | Printer            |
| 12      | /Paper empty   | Printer            |
| 13      | /Select        | Printer            |
| 14      | /Auto-Linefeed | Computer / printer |
| 15      | N/C            |                    |
| 16      | Signal Gnd     |                    |
| 17      | Chassis Gnd    |                    |
| 18      | +5V, max 500mA |                    |
| 19-30   | Signal Gnd     | Computer           |
| 31      | /Initialize    | Computer / printer |
| 32      | /Error         | Printer            |
| 33      | Signal Ground  |                    |
| 34-35   | N/C            |                    |
| 36      | /Select-in     | Computer / printer |

# • RS-232

Default Setting : Baud rate 9600, no parity, 8 data bits, 1 stop bit, XON/XOFF protocol and RTS/CTS

| RS232 Housing(9-pin to 9-pir | ו) |   |                |
|------------------------------|----|---|----------------|
| DB9 Socket                   |    |   | DB9 Plug       |
| -                            | 1  | 1 | +5V, max 500mA |
| RXD                          | 2  | 2 | TXD            |
| ТХD                          | 3  | 3 | RXD            |
| DTR                          | 4  | 4 | N/C            |
| GND                          | 5  | 5 | GND            |
| DSR                          | 6  | 6 | RTS            |
| RTS                          | 7  | 7 | СТЅ            |
| СТЅ                          | 8  | 8 | RTS            |
| RI                           | 9  | 9 | N/C            |
| Computer                     |    |   | Printer        |

### • USB HOST Port

| Comp     | uter Connector : | Туре А |    |     |
|----------|------------------|--------|----|-----|
| Pin No.  | 1                | 2      | 3  | 4   |
| unction  | VBUS             | D-     | D+ | GND |
| Comp     | uter Connector : | Туре В |    |     |
| Pin No.  | 1                | 2      | 3  | 4   |
| Function | VBUS             | D-     | D+ | GND |

# • Ethernet(RJ-45)

| Pin No. | Function |
|---------|----------|
| 1       | T+       |
| 2       | Т-       |
| 3       | R+       |
| 4       | N/C      |
| 5       | N/C      |
| 6       | R-       |
| 7       | N/C      |
| 8       | N/C      |

#### Note

\* The Maximum input current is 500mA for Serial Port.

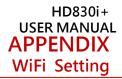

#### Steps for setting Wi-Fi module

Step 1. Power off the printer.

Step 2. Install the Wi-Fi module.

Note : Methods for installing Wi-Fi module, please refer to Wi-Fi module installation.

Step 3. Power on the printer and wait 15 seconds. The main manu will display gray Wi-Fi icon and it means that the Wi-Fi

#### module is already

detected by the printer, as the figure below indicates.

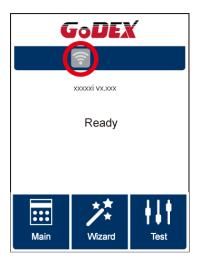

Note

\* The firmware version of the printer should be above V.2005, otherwise you can not use Wi-Fi function.

\*\* GoLabel version should be above V1.12, otherwise you can not use Wi-Fi Tool function.

\*\*\* When a Wi-Fi module is installed into a printer, the Ethernet of the printer will lose its function.

# Steps for setting Access Point (D-Link)

Step 1. Execute browser and log in the setting page of access point.

Step 2. Click "WIRELESS SETUP" on the left side of the setting page (red circle 1) and enter into AP setting page.

For the contents of setting, please refer to the figure below.

Step 3. Click "Save Settings" button after the Wi-Fi AP is completely set.

After approx.20 Seconds, the setting of AP is stored and takes effect.

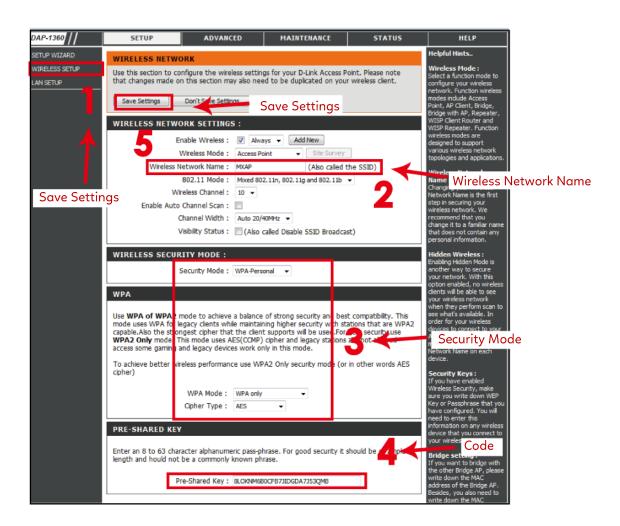

# Set up wireless network through GoDEX WiFi tool

- 1. Turn on the printer, connect printer and computer by USB cable.
- 2. Start GoLabel II
- 3. Click " Printer Setup"

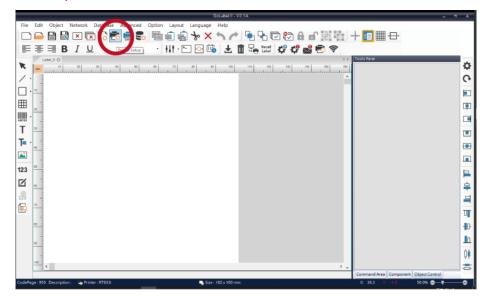

4. Select printer moedel(Wi-Fi supported models).

| Printer Setup                |                       | ×                                                                                                    |
|------------------------------|-----------------------|----------------------------------------------------------------------------------------------------|
| Printer Setup Printer Int    | terface Miscellaneous |                                                                                                    |
| - Printer Parameter          |                       | Copies per label                                                                                                    |
| Printer Model                | HD830i+               | ● Fix Number 1 🗘                                                                                                    |
| Resolution                   | DT4xW ^<br>DTband     | ⊙ Database                                                                                                    |
| Darkness                     | EX620P                | *                                                                                                    |
| Speed                        | EX630P<br>EZ-1100+    | Number of Labels                                                                                                    |
| Peeler                       | EZ120                 |                                                                                                    |
| Printing Mode                | EZ130                 | Fix Number                                                                                                    |
| Tear-off / Cut Position (mm) | EZ2050<br>EZ2250i     | Infinity Printing (^PI)                                                                                                    |
|                              | EZ2250i<br>EZ2350i    | <ul> <li>Database</li> </ul>                                                                                                    |
| Page Direction               | EZ320                 |                                                                                                    |
| Draw Mode                    | EZ330                 |                                                                                                    |
|                              | EZ520                 | Labels per Cut                                                                                                    |
| - Option                     | EZ530<br>EZ6250i      | Fix Number                                                                                                    |
| Total Number of Print        | EZ6350i               | Batch Cut                                                                                                    |
| Total Number of Frint .      | G500                  | Double Cut Setup                                                                                                    |
|                              | G500+                 | O Database                                                                                                    |
| 🕼 Save Serial No Before Exit | G530<br>G530+         | w in the second second s |
| Show OutRange Alert Mess     |                       |                                                                                                    |
|                              | GE300(L)              | Rewinder                                                                                                    |
|                              | GE330                 | On Off                                                                                                    |
|                              | GE330(L)              |                                                                                                    |
|                              | GM620                 |                                                                                                    |
| Print                        | GM630                 | Save Exit                                                                                                    |
|                              | GTL-100               |                                                                                                    |

5. Click" WiFi Setting" icon.

|         | Gol abel II - V2.1A                                                                                              | _ <del>_</del> X     |
|---------|----------------------------------------------------------------------------------------------------|----------------------|
| File    |                                                                                                    |                      |
|         | ) 🛏 🗟 🗵 🗟 🖧 👼 😓 🔚 🏛 🍓 🐎 🗙 🔨 🎢 🗣 🖸 🔂 🔒 🔐 🖉 🕂 🔲 🛄 🖶                                                                |                      |
| E       | = 吾 目 J リ 🛛 🕐 🕂 HI・ 🖸 🖾 🛍 🕹 🗰 😓 📾 🗳 🛠 🐋 🎅 】                                                                      |                      |
| -       | Label 0 0 Topis Pane                                                                                             | *                    |
| ĸ       |                                                                                                    | \$                   |
| / .     | •                                                                                                    | <del>0</del>         |
|         | • 10                                                                                                    |                      |
| ⊞       |                                                                                                    | <b>(</b>             |
| A8125 - |                                                                                                    |                      |
| Т       | 30                                                                                                    |                      |
| T       |                                                                                                    |                      |
|         |                                                                                                    | <b>•</b>             |
|         |                                                                                                    |                      |
| 123     |                                                                                                    | <b> </b>             |
| Ø       | 8                                                                                                    | ÷                    |
| 123     |                                                                                                    | 4                    |
|         | <u>10</u>                                                                                                    | T                    |
|         | a start start start start start start start start start start start start start start start start start start st |                      |
|         |                                                                                                    | 10                   |
|         | n 3                                                                                                    | lı.                  |
|         |                                                                                                    | 0                    |
|         | 100 c > v                                                                                                    | =                    |
|         | Command Area Compo                                                                                               | onent Object Control |
| CodePa  | lage: 950 Description: 🛶 Printer: RT833i 🔍 Size: 102 x 100 mm X: 151.5 - Y1.0                                    | 50.0% 🖨 🚽 🔂          |

6. Click" WiFi Setting" icon.

| □ X |
|-----|
| •   |
|     |
| ~   |
| A V |
|     |
|     |
|     |
|     |
|     |

7. Click the Search button.

|          | Security | MAC Address | RSSI |
|----------|----------|-------------|------|
|          |          |             |      |
|          |          |             |      |
|          |          |             |      |
|          |          |             |      |
|          |          |             |      |
|          |          |             |      |
|          |          |             |      |
|          |          |             |      |
|          |          |             |      |
|          |          |             |      |
| $\frown$ |          |             |      |

| No. | SSID | Security | MAC Address | RSSI |
|-----|------|----------|-------------|------|
|     |      |          |             |      |
|     |      |          |             |      |
|     |      |          |             |      |
|     |      |          |             |      |
|     |      |          |             |      |
|     |      |          |             |      |
|     |      |          |             |      |
|     |      |          |             |      |
|     |      |          |             |      |

8. Select server and click Next button.

| No. | SSID         | Security | MAC Address       | RSSI |  |
|-----|--------------|----------|-------------------|------|--|
| 00  | MXAP         | None     | D4:8C:B5:BE:AD:05 | -44  |  |
| 01  | WiFiAP       | WPA2-PSK | D6:8C:B5:BE:AD:05 | -44  |  |
| 02  | WLAN51111    | WEP      | D2:8C:B5:BE:AD:05 | -44  |  |
| 03  | WIFIPRINTER1 | None     | DE:8C:B5:BE:AD:05 | -44  |  |
| 04  | GDX-BYOD     | None     | 24:DE:C6:97:57:B0 | -54  |  |
| 05  | GDX-Guest    | None     | 24:DE:C6:97:57:B2 | -54  |  |
| 06  | GDX-test     | WPA2-PSK | 24:DE:C6:97:57:B3 | -56  |  |
| 07  | GDX-BYOD     | None     | 24:DE:C6:97:57:80 | -62  |  |
| 80  | GDX-Guest    | None     | 24:DE:C6:97:57:82 | -62  |  |
| 09  | GDX-test     | WPA2-PSK | 24:DE:C6:97:57:83 | -62  |  |
| 10  | HUAWEI-B525  | WPA2-PSK | 10:B1:F8:14:A2:F4 | -70  |  |
| 11  | GodexAP1     | WPA-AUTO | 00:50:7F:4A:24:61 | -72  |  |
| 12  | WLAN511010   | None     | 00:50:7F:4A:24:60 | -74  |  |
| 13  | ABC123       | None     | 00:50:7F:4A:24:63 | -74  |  |
| 14  | MXAPWPA2PER  | None     | 00:50:7F:4A:24:62 | -76  |  |
| 15  | GDX-BYOD     | None     | 24:DE:C6:97:57:60 | -78  |  |
| 16  | GDX-Guest    | None     | 24:DE:C6:97:57:62 | -78  |  |

9. Enter the password set on the server side and click the "Setting" button.

| <step.2> WiFi Setting</step.2> |            |                |        |
|--------------------------------|------------|----------------|--------|
|                                |            |                |        |
| No.                            | 11         |                |        |
| SSID Name                      | GodexAP1   |                |        |
| Security                       | WPA-AUT    |                |        |
| Password                       | •••••      |                | 0      |
|                                | $\bigcirc$ |                |        |
|                                |            |                |        |
|                                |            |                |        |
|                                |            |                |        |
|                                |            |                |        |
|                                |            |                |        |
|                                |            |                |        |
|                                |            | $\cap$         |        |
|                                |            | < Back Setting | Cancel |

10. After the setting succeeded, a prompt will pop up and the printer will restart.

| <step.2> WiFi Setting</step.2>           |                                                           |
|------------------------------------------|-----------------------------------------------------------|
| No.<br>SSID Name<br>Security             | 11<br>GodexAP1<br>WPA-AUTO                                |
| No.<br>SSID Name<br>Security<br>Password | Wi-Fi Wizard 《 Setting Finish, Restart the printer !<br>① |
|                                          | < Back Setting Cancel                                     |

11. Select the "Basic" tab and click the "Get Data" icon after selecting "IP Settings".

|                       |                                                                         | Wi-Fi             | Tool V1.31                       |           | -       | = x |
|-----------------------|-------------------------------------------------------------------------|-------------------|----------------------------------|-----------|---------|-----|
| <i>j</i> e            |                                                                         | Span WiFi Module) | Others (KCodes WiFi N            | lodule) E | nglish  | •   |
| Set Data              | Basic Security (                                                        | Others            |                                  |           |         |     |
|                       | <ul> <li>Communication</li> <li>USB</li> </ul>                          | GODEX HD830i+     | ~                                |           | Refresh |     |
| Get Data              | О СОМ                                                                   | COM1              |                                  |           | 9600    | ×.  |
| Exit [Si              | MX series, it can only<br>lodule Active]<br>SID]<br>ecurity]            |                   | :                                |           | 9100    | *   |
|                       | etwork Authentication<br>oaming Threshold]<br>Service Set rac<br>Type : | numer (5510) : 1  |                                  |           |         |     |
|                       | Alias Name                                                              |                   |                                  |           |         |     |
| 2                     | Alias Name :                                                            |                   |                                  |           |         |     |
| Reset Wi-Fi<br>Module | IP Setting                                                              |                   |                                  |           |         |     |
|                       | Printer Net Port                                                        | 9100              | *                                |           |         |     |
|                       |                                                                         | DHCP Server Autom | atically                         |           |         |     |
|                       | O Static IP                                                             |                   |                                  |           |         |     |
|                       | IP Addres                                                               |                   | 168 . 102 . 1<br>255 . 255 . 0   | T         |         |     |
|                       | Subnet N                                                                | IdSK              | 255 . 255 . 0<br>168 . 102 . 254 | T         |         |     |
|                       | Default G                                                               | ateway 192        | 100 . 102 . 204                  |           |         |     |

12. After remembering the IP address, open the "Printer Settings" window.

|                                     |                                                             | Wi                 | -Fi Tool V1.31                        |             |                                       | -      | • x     |
|-------------------------------------|-------------------------------------------------------------|--------------------|---------------------------------------|-------------|---------------------------------------|--------|---------|
| ×                                   | O MX Series (Gain5                                          | ipan WiFi Module   | e) <ul> <li>Others (KCode</li> </ul>  | es WiFi Mod | lule) E                               | nglish | •       |
| Set Data                            | Basic Security C                                            | Others             |                                       |             |                                       |        |         |
|                                     | Communication<br>USB                                        | GODEX HD83         | 0i+                                   | ~           |                                       | Refre  | sh      |
| Get Data                            | 0.001                                                       | COM1<br>LPT1       |                                       |             |                                       | 9600   |         |
| U                                   | O Network                                                   | 192 . 168 . 102    | 2.1                                   | r           |                                       | 9100   | A.<br>V |
| Exit<br>((1·1))<br>Quick<br>Setting | WLAN Detail<br>Module Active :<br>Service Set Ide<br>Type : | ntifier (SSID) : W | nable<br>VIFIPRINTER<br>nfrastructure |             |                                       |        |         |
|                                     | Alias Name                                                  |                    |                                       |             |                                       |        |         |
| Reset Wi-Fi<br>Module               | ✓ IP Setting<br>Printer Net Port                            | 9                  | 100 🔹                                 |             |                                       |        |         |
|                                     | Get IP From I                                               | OHCP Server Au     | tomatically                           |             |                                       |        |         |
|                                     | <ul> <li>Static IP</li> </ul>                               |                    |                                       |             |                                       |        |         |
|                                     | IP Addres                                                   |                    | 92 . 168 . 102 . 171                  |             | r                                     |        |         |
|                                     | Subnet M<br>Default G                                       |                    | 92 . 168 . 102 . 254                  |             | a a a a a a a a a a a a a a a a a a a |        |         |
|                                     |                                                             |                    |                                       |             |                                       |        |         |

13. Select the "Printer Interface" tab, fill in the IP address and click "Save" to complete the setting.

| inter Setup   |                       |                              |      |       |
|---------------|-----------------------|------------------------------|------|-------|
| Printer Setup | Printer Interface Mis | cellaneous                   |      |       |
|               | $\frown$              |                              |      |       |
|               | O USB Nort            | GODEX HD830i+                |      |       |
| - (           | LAN Po                | 191 . 168 . 102 . 171        | X    |       |
| · · · · ·     |                       | 9100                         | -    |       |
|               | O LPP Port            | LPT1                         | -    |       |
|               | Serial Port           | COM1                         | *    |       |
|               | Baud Rate:            | 9600                         | -    |       |
|               | Parity:               | None                         | *    |       |
|               | Data Bits:            | 8                            | *    |       |
|               | Stop Bits:            | 1                            | *    |       |
|               | Oriver Port           | GODEX HD830i+                |      |       |
|               | Print To File         |                              |      |       |
|               | _                     |                              |      |       |
|               | Auto Detect Conn      | ected Printer While Start Up |      |       |
|               |                       |                              |      |       |
|               |                       |                              |      |       |
| Print         |                       |                              | Save | Exit  |
|               |                       |                              |      | 27414 |

# Check whether the Wi-Fi connection is successfully created

After 8~10 seconds, the Wi-Fi icon's will change from gray to purple and it means that the Wi-Fi connection is successfully created, as the figures below indicate.

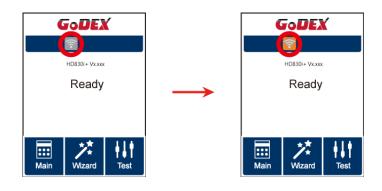

# Check the related information of LAN

Step 1. Select "Main" on the bottom left corner of LCD panel.

Step 2. Select "Devices"

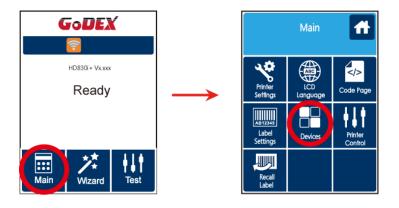

Step 3. Select "LAN Settings" and the display indicates the related information of LAN

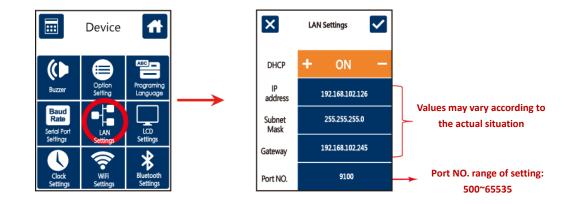

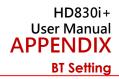

# Pair the phone with the printer

1.Turn on the printer and wait for it to enter the "Ready" state.

2. Select the printer model you want to connect.

(The default pairing password is 0000)

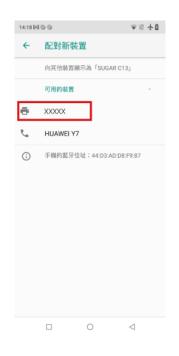

|    | 81400<br>· 配對  | 新裝置       |       | ▼ ≅ ∱ ₫                  |
|----|----------------|-----------|-------|--------------------------|
| F  | 要與「            | XXXXXX ]  | 配對嗎?  | ,                        |
|    | 0000           |           |       |                          |
| e. | 通常為 00         | 00 或 1234 |       |                          |
|    | D PI           | N 碼合有字:   | 日或符號  | - 8                      |
| ع  | 你可能也<br>個 PIN。 | !必須在另-    | 一個裝置上 | 輸入這                      |
| C  |                |           | 存取你的罪 | 絡人和                      |
|    |                | 話紀錄       |       | - 8                      |
|    |                |           | 取消    | 確定                       |
|    |                |           |       |                          |
|    |                |           |       |                          |
|    | 1              | 2         | 3     | -                        |
|    | 4              | 5         | 6     | <u>ـ</u>                 |
|    | 7              | 8         | 9     | $\langle \times \rangle$ |
|    |                | 0         |       | $\checkmark$             |
|    | ,              | · ·       | •     |                          |

3. Open the GoApp application.

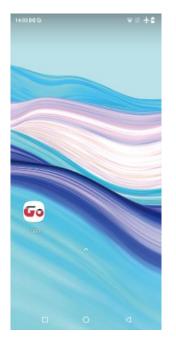

\* Andorid applies to BT2.1 and 4.0 iOS only works with BT4.0

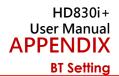

# Select connection method and printer

4. For the connection method, choose "Near BT" button.

5. The printers which installed the BT module will be listed below, select the printer to connect.

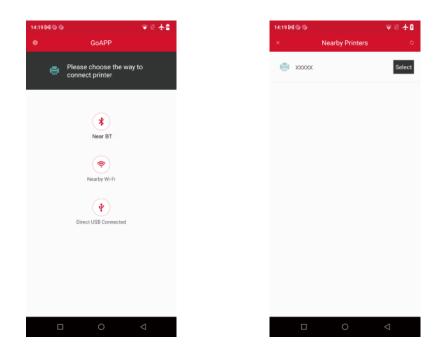

6.If the connection is successful, the function window will be displayed.

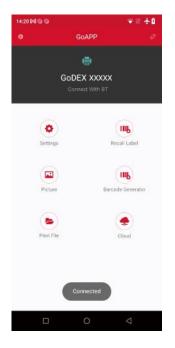

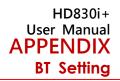

# Introduction of the Bluetooth parameters

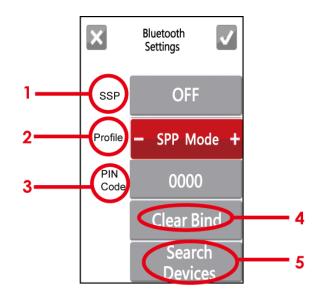

| 1 | SSP        | The Bluetooth code is not needed to be inputted when the SSP mode of the Bluetooth setting in the printer and the PC/Keyboard is set "Activated". Please select "Clear Bind", you are allowed to change the setting after the connection is successfully created. |
|---|------------|----------------------------------------------------------------------------------------------------|
| 2 | Profile    | It can be switched to SPP mode or HID mode.<br>SPP mode: For creating the connection of PC or mobile phone                                                                                                    |
|   |            | HID mode: For creating the connection of Bluetooth keyboard and                                                                                                    |
|   |            | Bluetooth scanner.                                                                                                    |
|   |            | Please select "Clear Bind", you are allowed to change the setting after the                                                                                                    |
|   |            | connection is successfully created.                                                                                                    |
| 3 | PIN Code   | Code of printers and Bluebooth.                                                                                                    |
|   |            | Please select "Clear Bind", you are allowed to change the setting after the                                                                                                    |
|   |            | connection is successfully created.                                                                                                    |
| 4 | Clear Bind | It deletes connections of Bluetooth devices.                                                                                                    |
| 5 | Search     | It scans Bluetooth devices when pressing the button.                                                                                                    |
|   |            | It shows information of devices when the searching is completed.                                                                                                    |
|   | Devices    | 1. It only supports HID                                                                                                    |
|   |            | 2. It only shows English and numbers.                                                                                                    |
|   |            | 3. It shows maximum 16 pairs information of devices                                                                                                    |
|   |            | * It disconnects current connection when functioning, after creating a                                                                                                    |
|   |            | successful connection.                                                                                                    |

# HD830i+ User Manual APPENDIX FILE MANIPULATION WHEN USING USB STICK

# File Manipulation

The files in both devices (USB memory stick and printer internal Flash memory) are able to copy and move by the commands "~MCPY" and "MMOV" that sends from GoLabel on a PC via either connection – USB or Ethernet ports.

•Copy

| Syntax      | ~MCPY,s:o.x,d:o.x                                                   |  |
|-------------|---------------------------------------------------------------------|--|
| Parameter   | s = source device of stored object                                  |  |
|             | ( s = D (for USB memory stick;) or F ( for internal Flash memory) ) |  |
|             | d = destination device of stored object                             |  |
|             | o = object name, "o" is substituted for " * "                       |  |
|             | x = extension (file type), the type "x" is substituted by "*", or   |  |
|             | following either one:                                               |  |
|             | = D, database                                                       |  |
|             | = A, Asia font                                                      |  |
|             | = C, TTF font                                                       |  |
|             | = E, Bit-Mapped font                                                |  |
|             | = F, label form                                                     |  |
|             | = G, graphic                                                        |  |
|             | = S, serial file                                                    |  |
|             | = T, text                                                           |  |
|             | = B, Unicode Table                                                  |  |
| Description | Copy file from USB memory stick to Flash memory, or vise-versa      |  |
| Example     | ~MCPY,F:*.F,D:*.F                                                   |  |
|             | ~MCPY,D:*.G,F:                                                      |  |

•Move

| Syntax      | ~MMOV,s:o.x,d:o.x                                                                                                    |
|-------------|----------------------------------------------------------------------------------------------------|
| Parameter   | <ul> <li>s = source device of stored object ("D" for USB memory stick;</li> <li>"F" for internal Flash memory</li> <li>d = destination device of stored object</li> <li>o = object name (file name); the name "o" is substituted for "*"</li> <li>x = extension (file type), the type "x" is substituted by "*", or following either one:</li> <li>= D, database</li> <li>= A, Asia font</li> <li>= C, TTF font</li> <li>= E, Bit-Mapped font</li> <li>= F, label form</li> <li>= G, graphic</li> <li>= S, serial file</li> <li>= T, text</li> <li>= B, Unicode Table</li> </ul> |
| Description | Move file                                                                                                    |
| Example     | ~MMOV,F:*.F,D:*.F<br>~MMOV,D:*.G,F:                                                                                                    |